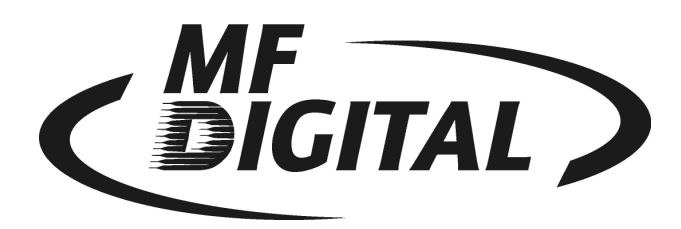

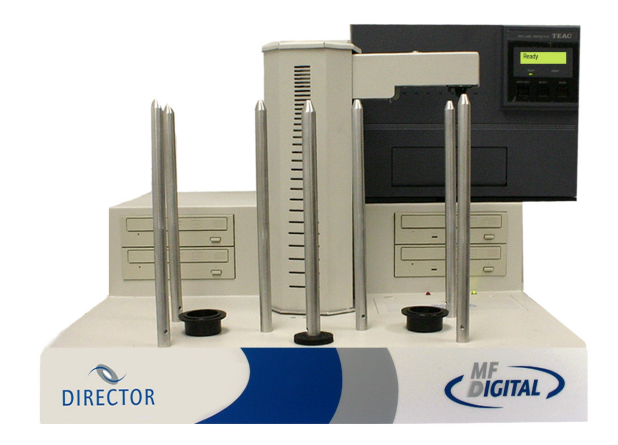

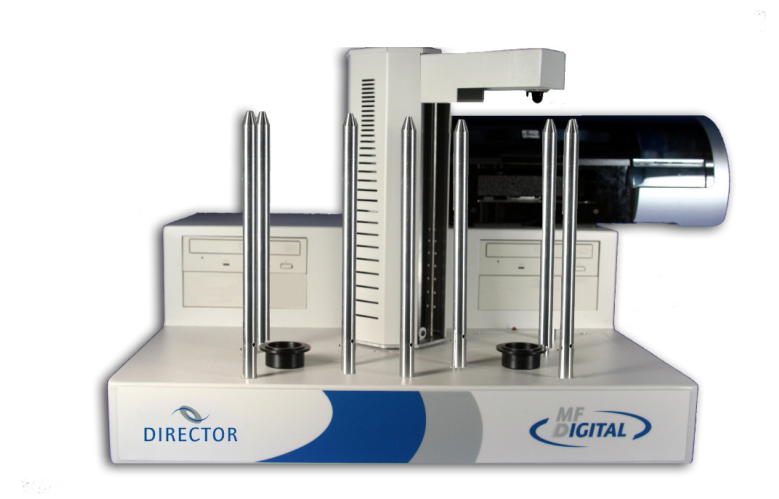

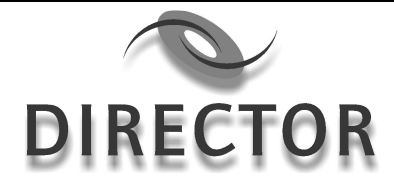

# **DIRECTOR/DIRECTOR PRO Series Disc Publishing System User Manual**

### **Welcome to the Director/Director Pro System**

#### **Copyright Notice**

Copyright ©2003, 2004, 2005, 2006 & 2010 by MF DIGITAL (All rights reserved)

This manual and the accompanying illustrations may not be copied, reproduced, electronically transmitted, or translated into another language, in whole, or in part, without the written consent of MF DIGITAL.

MF DIGITAL, Director & Director Pro are trademarks of MF DIGITAL.

Other trademarks referred to are the property of their respective trademark or registered trademark holders.

#### **Blu-ray / DVD-R/RW Recorder Warranty Policy**

Individual Blu-ray and DVD-R/RW recorder manufacturers are responsible for the products they provide. As a convenience, MF DIGITAL will honor any service issue related to a defective recorder while under its respective manufacturer's warranty providing that the recorder has been purchased from MF DIGITAL either directly or indirectly. MF DIGITAL assumes no responsibility for products NOT purchased through MF DIGITAL.

#### **Piracy**

The copying of audio, video, or software without the permission of the copyright holder is illegal. MF DIGITAL accepts no responsibility for the copyright use or misuse of this equipment. It is the sole responsibility of the user to ensure that the legal rights of copyright in duplicating are respected.

#### **Corporate Headquarters:**

MF Digital 155 Sherwood Avenue E. Farmingdale, NY 11735 phone: 631 249-9393 fax: 631 249-9273 e-mail: support@mfdigital.com website: **http://www.mfdigital.com/**

### **About MF Digital**

Thank you for purchasing MF Digital's DIRECTOR/DIRECTOR PRO publishing system. MF Digital manufactures a wide variety of software and audio duplication and production equipment, including manual and fully automatic Disc duplicators and printers. We hope you will consider us for all of your production needs.

#### **What To Expect From Your MF Digital DIRECTOR/DIRECTOR PRO Publishing System**

The MF Digital DIRECTOR/DIRECTOR PRO publishing system is professionally designed and manufactured to give you years of trouble free operation. To avoid accidental damage to your new DIRECTOR/DIRECTOR PRO publishing system, please read and understand this manual thoroughly before operating the unit.

#### **About This Manual**

This manual is written for both novice and experienced users. Please read through this Operator's Guide from beginning to end before using the unit. Once having read the manual, follow along chapter by chapter. This will provide the necessary understanding of your new DIRECTOR/DIRECTOR PRO publishing system.

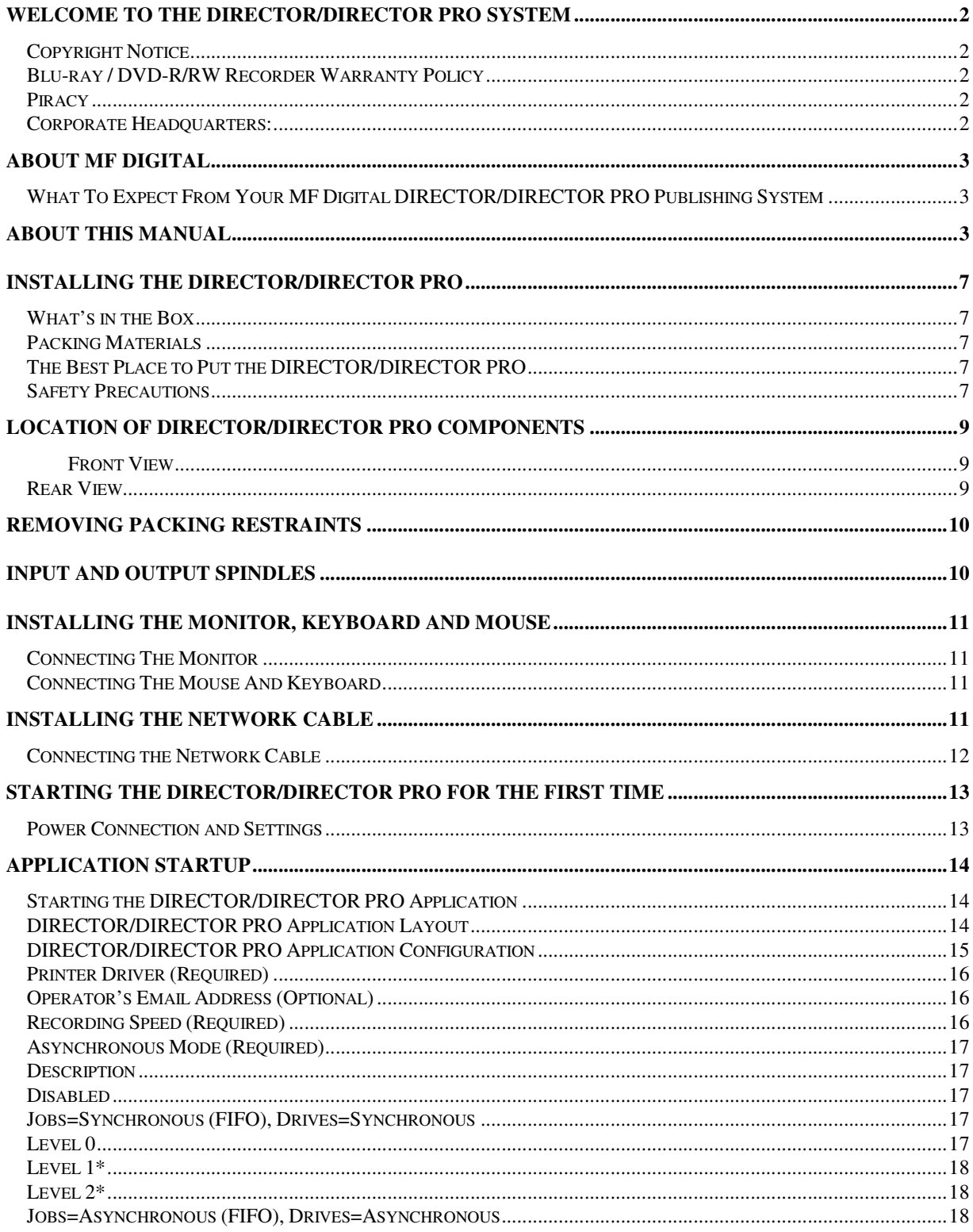

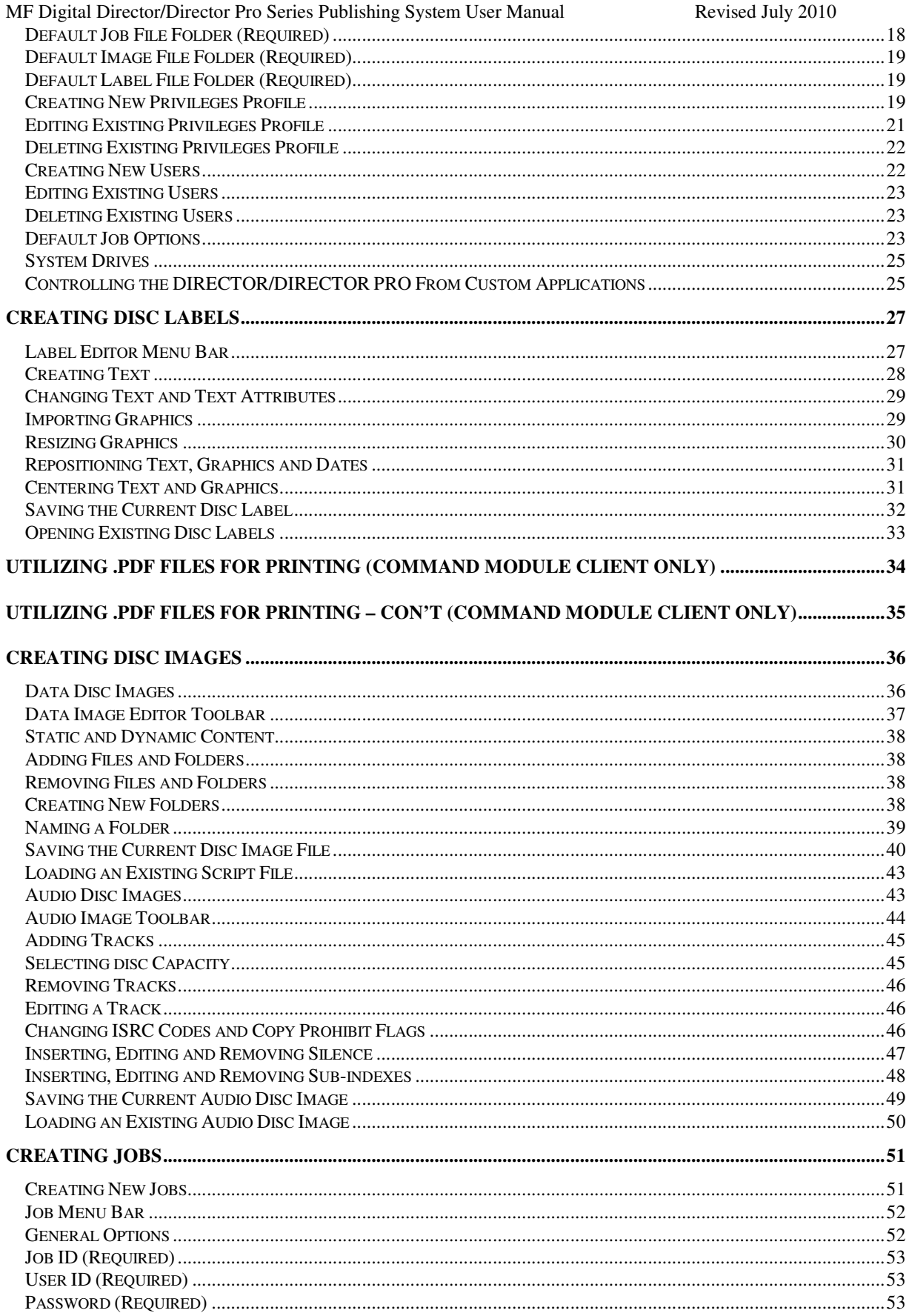

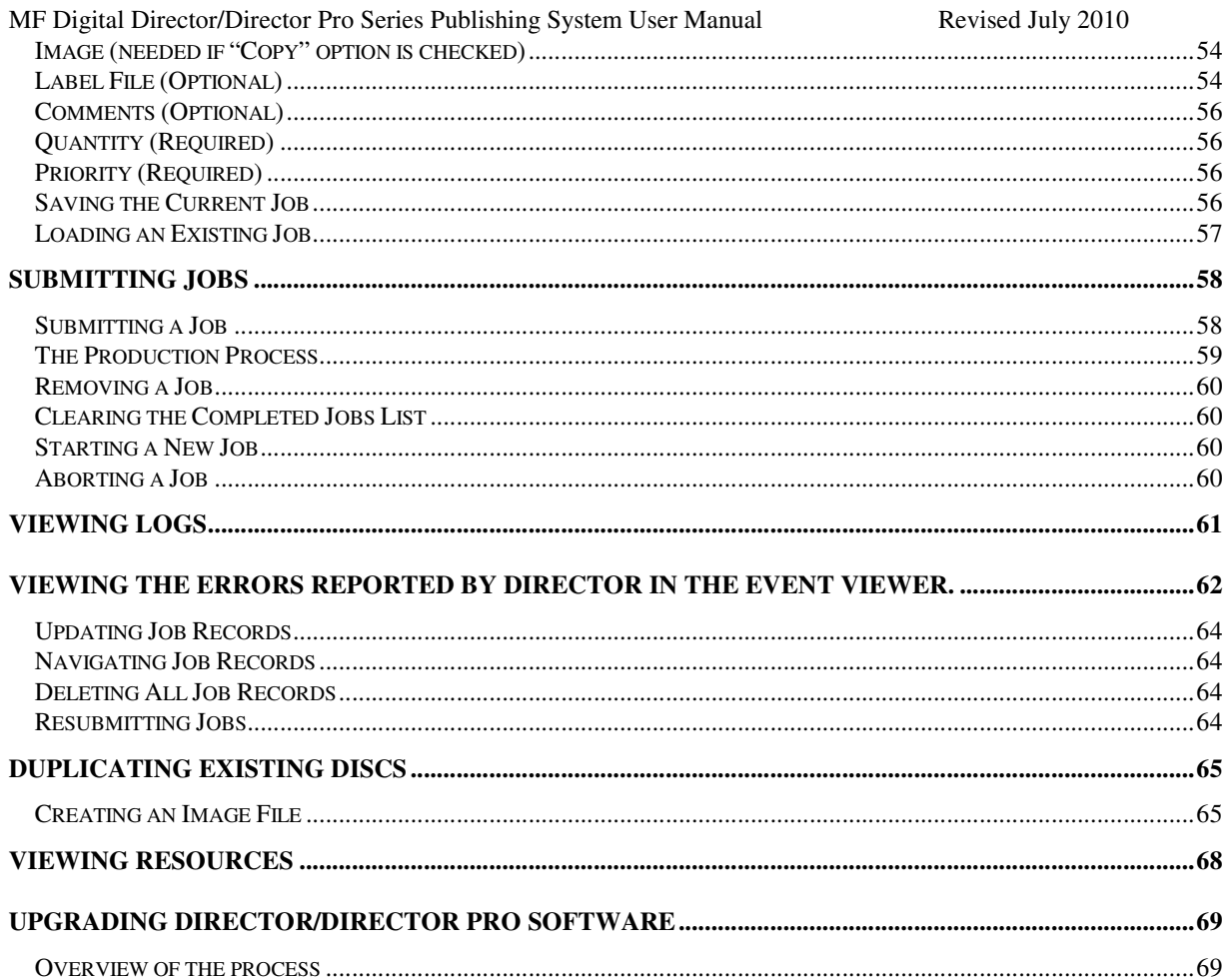

# **Installing the DIRECTOR/DIRECTOR PRO**

Carefully remove the DIRECTOR/DIRECTOR PRO publishing system from the shipping container. Inspect the contents and verify them against the packing slip. Report any errors in shipping as soon as possible.

## **What's in the Box**

Your DIRECTOR/DIRECTOR PRO is a complete publishing system containing all necessary components. The package includes:

- DIRECTOR/DIRECTOR PRO publishing system (either CD/DVD, or CD/DVD/Blu-ray)
- Power cords
- Operator's Guide (on CD/DVD)
- Windows license pack
- MF Digital Product & Warranty Registration card
- Printer (see Setup Guide for printer setup)

To obtain optional Director Client software (DClient) software visit www.mfdigital.com/techsupport.html

# **Packing Materials**

Please retain the original box and packaging in the event that the unit requires future servicing. This will help to reduce the possibility of damage occurring in transit.

# **The Best Place to Put the DIRECTOR/DIRECTOR PRO**

The best operating location for the DIRECTOR/DIRECTOR PRO publishing system is in a climate controlled area, free of dirt, dust, humidity, excessive heat, and electronic or electromagnetic interference. Room temperature should be between 65 and 75 degrees Fahrenheit, or between 18 and 23 degrees Celsius. Place the DIRECTOR/DIRECTOR PRO on a solid, steady work surface and allow sufficient room for all incidental work materials. Provide at least six inches of clearance on all sides of the unit for ventilation.

# **Safety Precautions**

The system is shipped with a three-prong power connector and must be used with a properly grounded AC receptacle. **DO NOT** try to defeat the MF Digital Director/Director Pro Series Publishing System User Manual Revised July 2010 third "ground" prong. All computer peripherals must be properly grounded and the DIRECTOR/DIRECTOR PRO is no exception. The use of a power conditioner such as an Uninterruptible Power Supply (UPS), or a surge protector is highly recommended. At the very least you should consider

> connecting the PC portion of the DIRECTOR/DIRECTOR PRO to a UPS. The minimum required size is 500VA.

> Repairs or alterations should only be attempted by authorized factory trained technicians. MF Digital reserves the right to void the warranty if unauthorized service is performed.

# **Location Of DIRECTOR/DIRECTOR PRO Components**

#### **Front View**

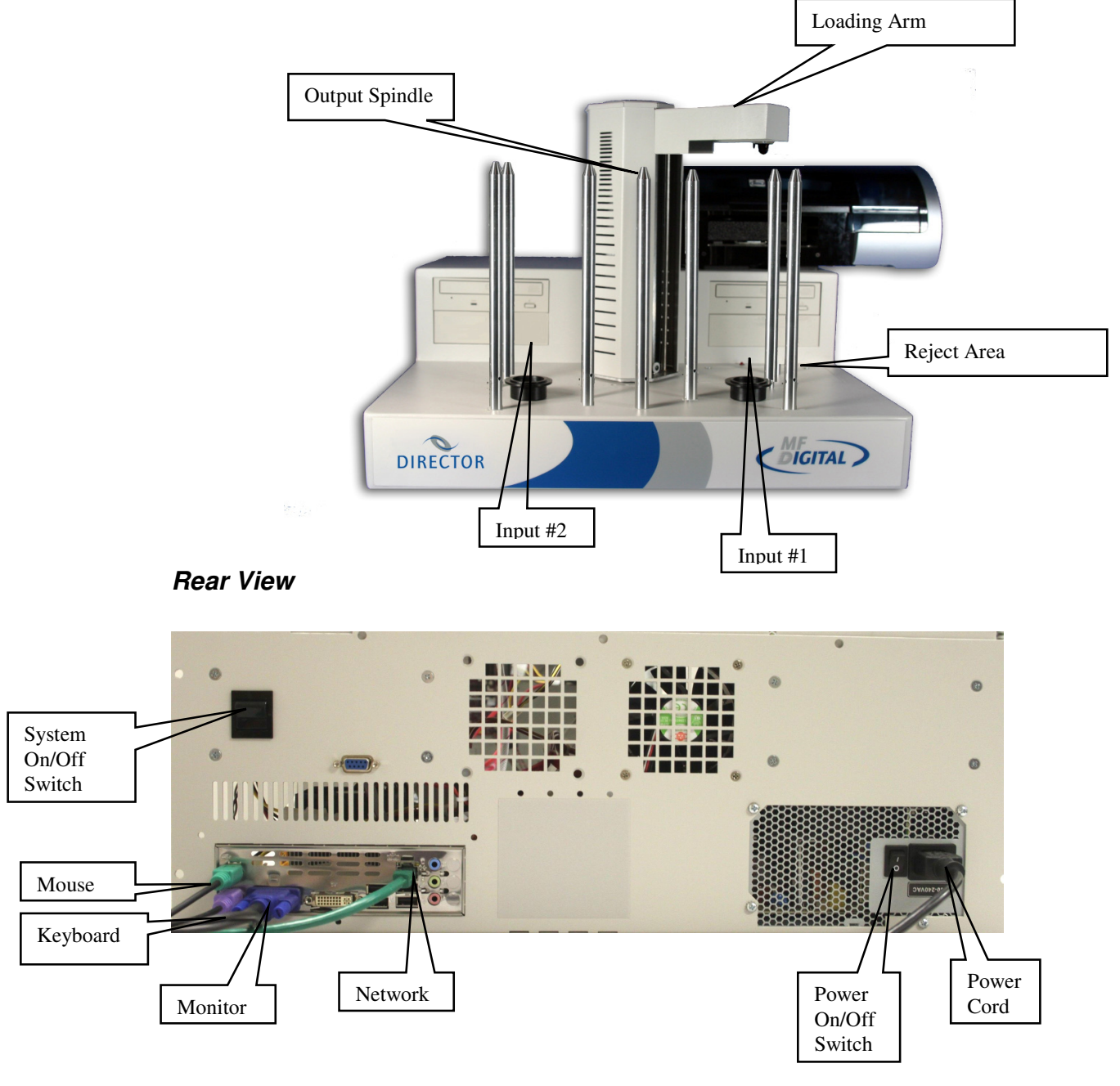

### **Removing Packing Restraints**

The DIRECTOR/DIRECTOR PRO ships with a picker arm restraint to reduce the possibility of damage in transit. This restraint must be removed before operation or power-on. Remove the foam block above the transfer arm. Save the foam block, as you will need to return it to its place if you need to transport the unit in the future.

#### **Input and Output Spindles**

The input bin and the output spindle and bins serve as the containers to store up to 150 blank and recorded discs per bin.

**NOTE:** See section entitled, Loader Options when activating separate CD/DVD spindles.

## **Installing The Monitor, Keyboard And Mouse**

Before operating the DIRECTOR/DIRECTOR PRO, the user supplied monitor, keyboard and mouse must be attached.

#### **Connecting The Monitor**

- Place the monitor on either side of the DIRECTOR/DIRECTOR PRO unit.
- Make sure the monitor power switch is set to the off position.
- Connect one end of the power cord to the VAC Out on the monitor and the other to the wall power outlet.
- Connect the DB15 male connector of the video cable to the High Density DB15 female Video In port on the back of the host computer.

#### **Connecting The Mouse And Keyboard**

- Connect the PS/2 male connector of the mouse cord to the PS/2 female Mouse In port on the back of the DIRECTOR/DIRECTOR PRO. If using USB, then connect to one of the free USB ports on the rear of the unit. Keep in mind you may need a free USB port for your printer.
- Connect the PS/2 male connector of the keyboard cord to the PS/2 female Keyboard In port on the back of the DIRECTOR/DIRECTOR PRO. If using USB, then connect to one of the free USB ports on the rear of the unit. Keep in mind you may need a free USB port for your printer.

## **Installing The Network Cable**

In addition to operating as a standalone duplicator the DIRECTOR/DIRECTOR PRO can be connected to a network to receive files for pre-mastering or even be remotely controlled by use of the DIRECTOR/DIRECTOR PRO's Network Client Software, or your own application by way of the Director's advanced Application Program Interface (SmartAPI). The unit comes equipped from the factory with onboard gigabit LAN port for network attachment.

While networks are commonplace, their connection and interconnection require specific expertise far beyond the scope of this manual. For our purposes here, we will assume you either have expertise with networking computers, or had your unit professionally installed by MF Digital. Note:

### **Connecting the Network Cable**

Connect a suitable patch cord to the RJ45 network port on the back of the DIRECTOR/DIRECTOR PRO unit. A Category 3 or better cable should be used for 10Base-T, Category 5 for 100Base-T network connection, and category 5E or 6 for 1000Base-T (Gigabit)

# **Starting the DIRECTOR/DIRECTOR PRO For the First Time**

Before Disc creation or duplication can begin it is necessary to review a few details.

#### **Power Connection and Settings**

- Make sure the DIRECTOR/DIRECTOR PRO power switch is set to the off position or "0".
- The unit has an auto switching power supply that supports  $100 240V$ AC.
- Plug one end of the supplied power cord into the receptacle at the rear of the unit and the other end into the wall or UPS power outlet.

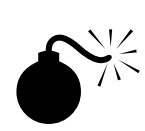

**CAUTION** 

*Always use properly grounded receptacles, or severe damage to your system may result. The use of a surge protector or Uninterruptible Power Supply (UPS) is highly recommended.*

*Note:* 

The DIRECTOR/DIRECTOR PRO uses Microsoft's Windows For the operating system. To get the most out of the DIRECTOR/DIRECTOR PRO it is recommended that users supplement this manual with a Windows guide.

#### **Starting Up**

- Flip the DIRECTOR/DIRECTOR PRO power switch to the "on" position.
- Switch on the power to the printer.
- Wait a minute or two while the system starts up. A series of diagnostic information will be displayed and once complete the unit will display the *Windows* desktop.

#### **Application Startup**

The DIRECTOR/DIRECTOR PRO is a state-of-the-art disc publishing system and duplicator. It is designed to create, duplicate, print and verify most standard disc formats. This startup section will guide you through starting and configuring the DIRECTOR/DIRECTOR PRO application.

#### **Starting the DIRECTOR/DIRECTOR PRO Application**

To start the DIRECTOR/DIRECTOR PRO application the steps are as follows:

• From the DIRECTOR/DIRECTOR PRO desktop, double click the "DIRECTOR/DIRECTOR PRO" icon on the Windows desktop. The DIRECTOR/DIRECTOR PRO application screen will now be displayed:

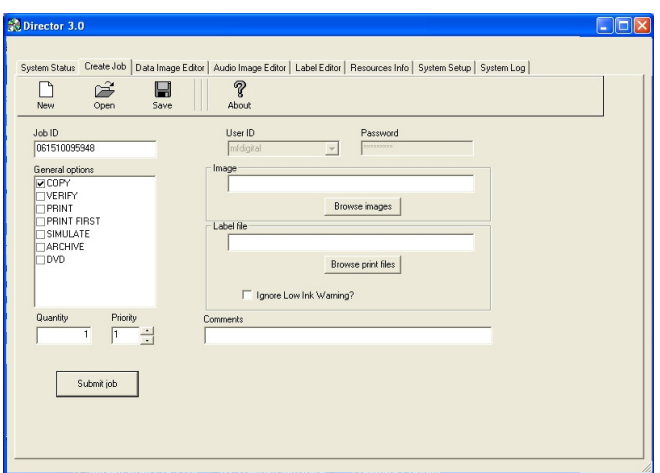

• Place as many blank discs as required onto the input spindle.

#### **DIRECTOR/DIRECTOR PRO Application Layout**

The DIRECTOR/DIRECTOR PRO application is organized into a sequence of eight pages accessible by tabs at the top of the screen (*System Status*, *Create Job*, *Data Image Editor*, *Audio Image Editor*, *Label Editor*, *Resources Info*, *System Setup*, *System Log*). By completing information on these cards you control the actions of the DIRECTOR/DIRECTOR PRO to create, duplicate and verify discs as well as print discs labels.

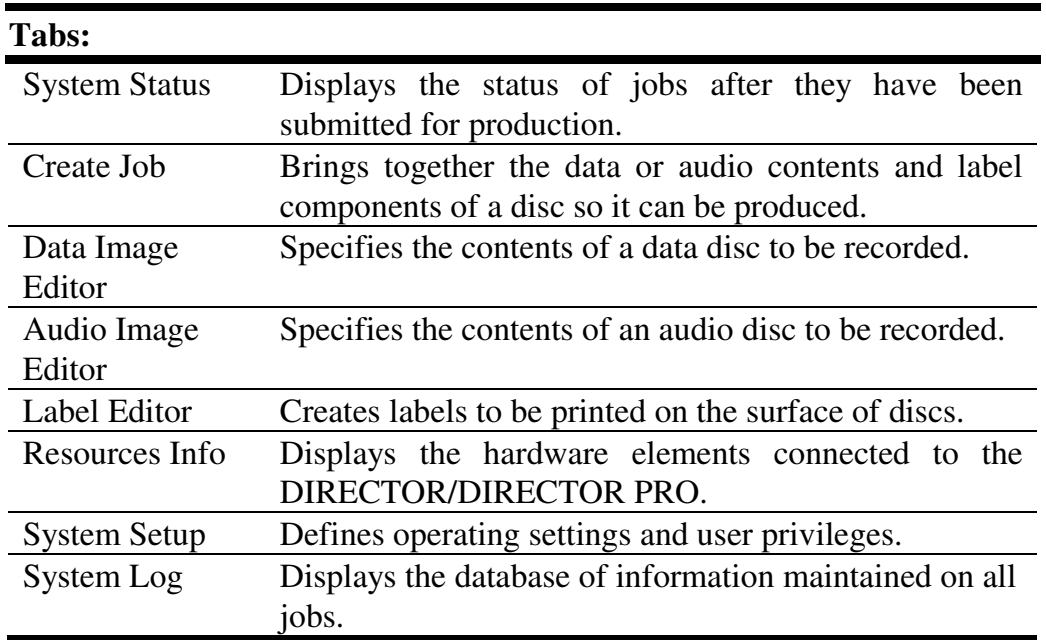

#### **DIRECTOR/DIRECTOR PRO Application Configuration**

Before creating or duplicating a disc the DIRECTOR/DIRECTOR PRO application must first be configured. The *System Setup* tab is used to establish a number of important settings including basic operation parameters as well as the authorized users and privileges they have using the DIRECTOR/DIRECTOR PRO.

*Note:* Apply button must be clicked in order for any changes to take effect, except for modification of users and privileges.

To begin or modify an existing setup of the DIRECTOR/DIRECTOR PRO:

• Click the *System Setup* tab. The screen will now display:

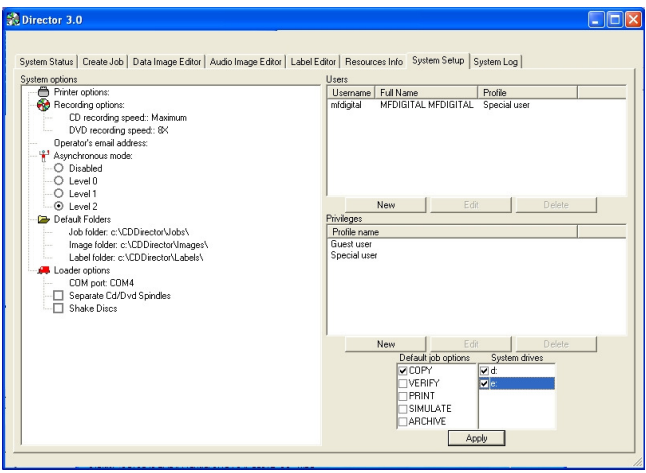

The *System Setup* tab is divided into a number of information fields that must be completed.

### **Printer Driver (Required)**

The *Printer Driver* pull-down is used to indicate to the DIRECTOR/DIRECTOR PRO the type of printer that is installed.

• Click the *Printer Driver* pull down and select your printer.

### **Operator's Email Address (Optional)**

The OPERATOR'S EMAIL ADDRESS field is a user defined email address to which a network attached DIRECTOR/DIRECTOR PRO will send a message when the unit requires attention (such as an empty input spindle, etc.). The email feature requires the presence of a POP3 or IMAP server on the network and that an email client account be created for use by the DIRECTOR/DIRECTOR PRO.

DIRECTOR/DIRECTOR PRO sends email via MAPI hence you must first setup a MAPI email client on the DIRECTOR/DIRECTOR PRO. Make sure you set this client to be used from MAPI based applications. *Note:* 

• Click the *Operator's E-mail Address* field and enter an email address. Leave the field blank if the DIRECTOR/DIRECTOR PRO is not attached to a network or if you do not want to receive unit attention messages.

#### **Recording Speed (Required)**

The *Recording Speed* pull-down allows you to set the recording speed as determined by the capabilities of the recorders installed in the DIRECTOR/DIRECTOR PRO.

- Click the *Recording Speed* pull down either for CD, DVD, or Blu-ray (if equipped) and select the desired recording speed.
- Click Apply to activate the changes.

*Note:* 

For CD: "4x, 8x, 12x, 16x, 20x, 24x, 40x," or "maximum speed"

For DVD: "6x, 8x, 12x" or "maximum speed"

#### **Asynchronous Mode (Required)**

The *Asynchronous Mode* pull-down is used to instruct the DIRECTOR/DIRECTOR PRO how to process jobs. This affects both how jobs are handled and how the drives operate. Jobs and drives can run either synchronously or asynchronously. In the table below you will find each mode detailed. Let's define the basic modes first:

#### *Jobs=Synchronous / Asynchronous*

When jobs are Synchronous, they are completed in the order in which they were submitted. Take for example two jobs submitted for one copy each. The first job is of a 650MB master while the second job is only 10MB. While the second job submitted will be completed prior to the first job, it will not be outputted to the accept spindle until the second job has been completed. When jobs are Asynchronous they will be outputted to the accept spindle as they are completed.

#### *Drives=Synchronous /Asynchronous*

Drives can also run either synchronously or asynchronously. In synchronous mode, all the drives in use for a given job, run in tandem or parallel to one another. In asynchronous mode, all the drives in use for a given job, operate independently of each other. For example if you submit a job for three copies and the drives are operating synchronously, the copying process will not begin until all drives become ready. On the other hand, if the same job were submitted with the drives operating asynchronously, each drive would begin to write as soon as it becomes ready, independently of any other drives which may also be in use for this particular job. Asynchronous mode is more demanding of system resources.

The modes of operation are:

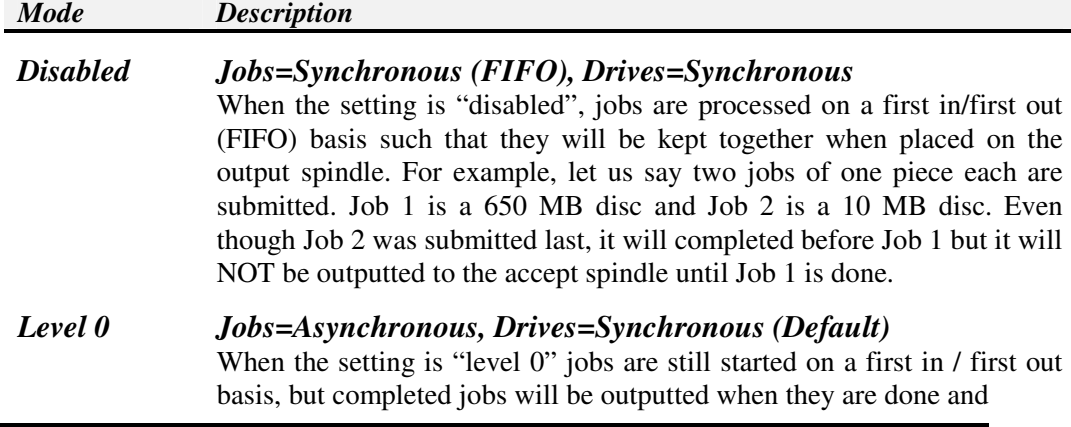

therefore discs will be mixed together on the output spindle. For example, let us say two jobs of two pieces each are submitted. Job 1 is a 650 MB

disc and Job 2 is a 10 MB disc. Even though Job 2 was submitted last, it will completed before Job 1 but unlike the DIASBLED mode, it will not be held but rather immediately outputted to the accept spindle when it is done. In processing the respective jobs, the two drives in use for each job will function in tandem such that they will not begin to write until both drives have become ready.

#### *Level 1\* Jobs=Synchronous (FIFO), Drives=Asynchronous*

When the setting is "Level 1", jobs are processed on a first in/first out (FIFO) basis such that they will be kept together when placed on the output spindle. For example, let us say two jobs of two pieces each are submitted. Job 1 is a 650 MB disc and Job 2 is a 10 MB disc. Even though Job 2 was submitted last, it will completed before Job 1 but it will NOT be outputted to the accept spindle until Job 1 is done. In processing the respective jobs, the two drives in use for each job will function independently of one another and begin to write as soon as they become ready.

#### *Level 2\* Jobs=Asynchronous (FIFO), Drives=Asynchronous*

When the setting is "level 2" jobs are still started on a first in / first out basis but completed jobs will be outputted when they are done. For example, let us say two jobs of two pieces each are submitted. Job 1 is a 650 MB disc and Job 2 is a 10 MB disc. Even though Job 2 was submitted last, it will completed before Job 1 but unlike the DIASBLED mode, it will not be held but rather immediately outputted to the accept spindle when it is done. In processing the respective jobs, the two drives in use for each job will function independently of one another and begin to write as soon as they become ready. In this mode, disc placement on output spindle will be scattered.

• Click the ASYNCHRONOUS MODE pull down and select the desired "disabled" or "level O" setting (*level 1 and level 2 not used*).

#### **Default Job File Folder (Required)**

The DEFAULT JOB FILE FOLDER field is used to specify the default location where job files (\*.JOB) will be saved. The factory setting (C:\discDIRECTOR\Jobs\) should be sufficient for most uses. To change the default setting:

- Click the *Browse* button below the DEFAULT JOB FILE FOLDER field.
- Select the volume and DIRECTOR/DIRECTOR PRO where you wish to save job files.
- Click the *OK* button.

## **Default Image File Folder (Required)**

The DEFAULT IMAGE FILE FOLDER field is used to specify the default location where disc image script (\*.ISC) will be saved. The factory setting (C:\discDIRECTOR\Images\) should be sufficient for most uses. To change the default setting:

- Click the *Browse* button below the DEFAULT IMAGE FILE FOLDER field.
- Select the volume and DIRECTOR/DIRECTOR PRO where you wish to save disc image files.
- Click the *OK* button.

# **Default Label File Folder (Required)**

The DEFAULT LABEL FILE FOLDER field is used to specify the default location where disc label files (\*.LBL) will be saved. The factory setting (C:\discDIRECTOR\Labels\) should be sufficient for most uses. To change the default setting:

- Click the *Browse* button below the DEFAULT LABEL FILE FOLDER field.
- Select the volume and DIRECTOR/DIRECTOR PRO where you wish to save disc label files.
- Click the *OK* button.

# **Loader Options**

**Shake Disc –** By selecting Shake Disc the loader arm will shake the disc after picking to prevent multiple discs being lifted at the same time. Though, you should always separate the media as you load to the unit as this helps prevent discs from sticking together as well.

**Spindle Select –** By selecting this option the left and right spindles are separated respectively to DVD and CD. **NOTE:** Keep in mind, when selecting this option; you only load 75 Discs in each hopper. As the output hopper is now shared.

# **Creating New Privileges Profile**

Control access to the DIRECTOR/DIRECTOR PRO by restricting use to only authorized users. The main intent of this is for jobs submitted remotely

through the included *Network Client*, or through other client side applications. New users must first be entered into the

DIRECTOR/DIRECTOR PRO's database and their privileges or permissions assigned.

The first step in entering new users into the database is to create profiles, which define types or classes of users and their work privileges on the DIRECTOR/DIRECTOR PRO. For example, a "Team Leader" profile might be established for users who need to produce an unlimited number of discs and a "Team Member" profile created for other users in order to restrict the number of discs they can produce in a given period of time.

To create a new privilege profile:

- Click the *New* button below the PRIVILEGES window.
- Complete these required fields

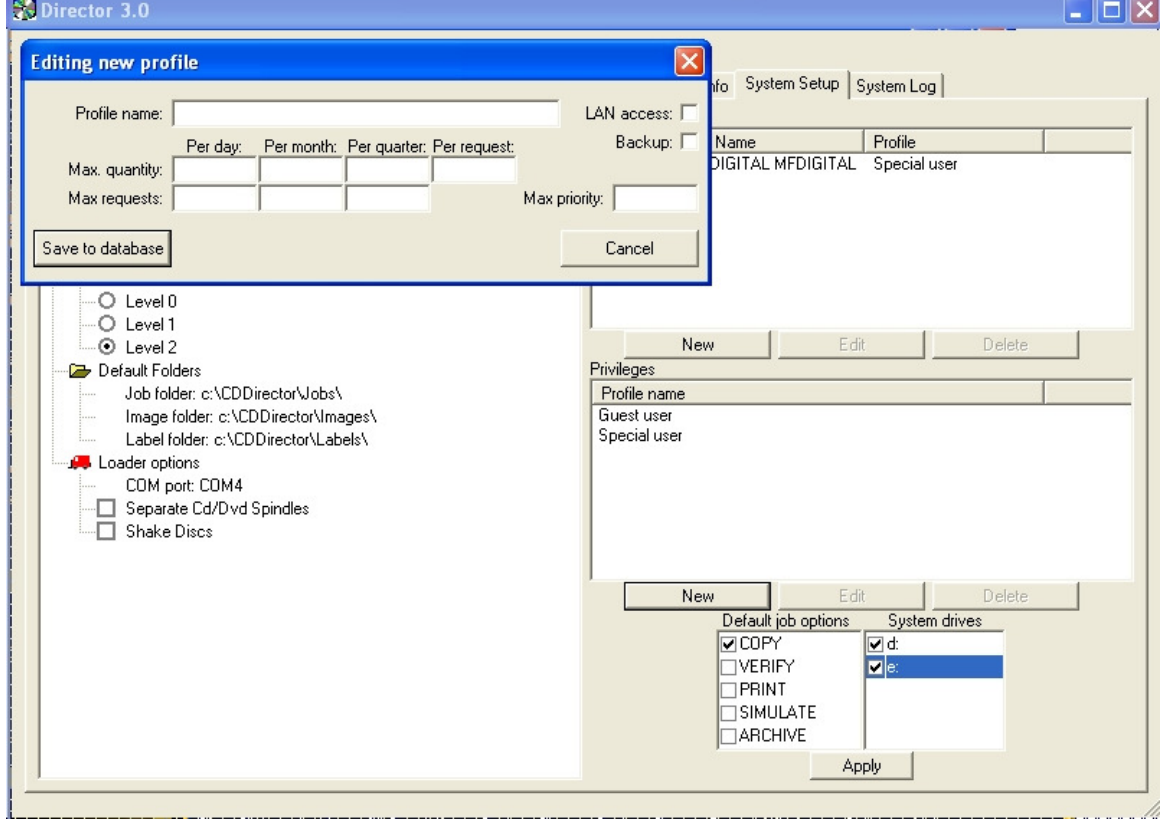

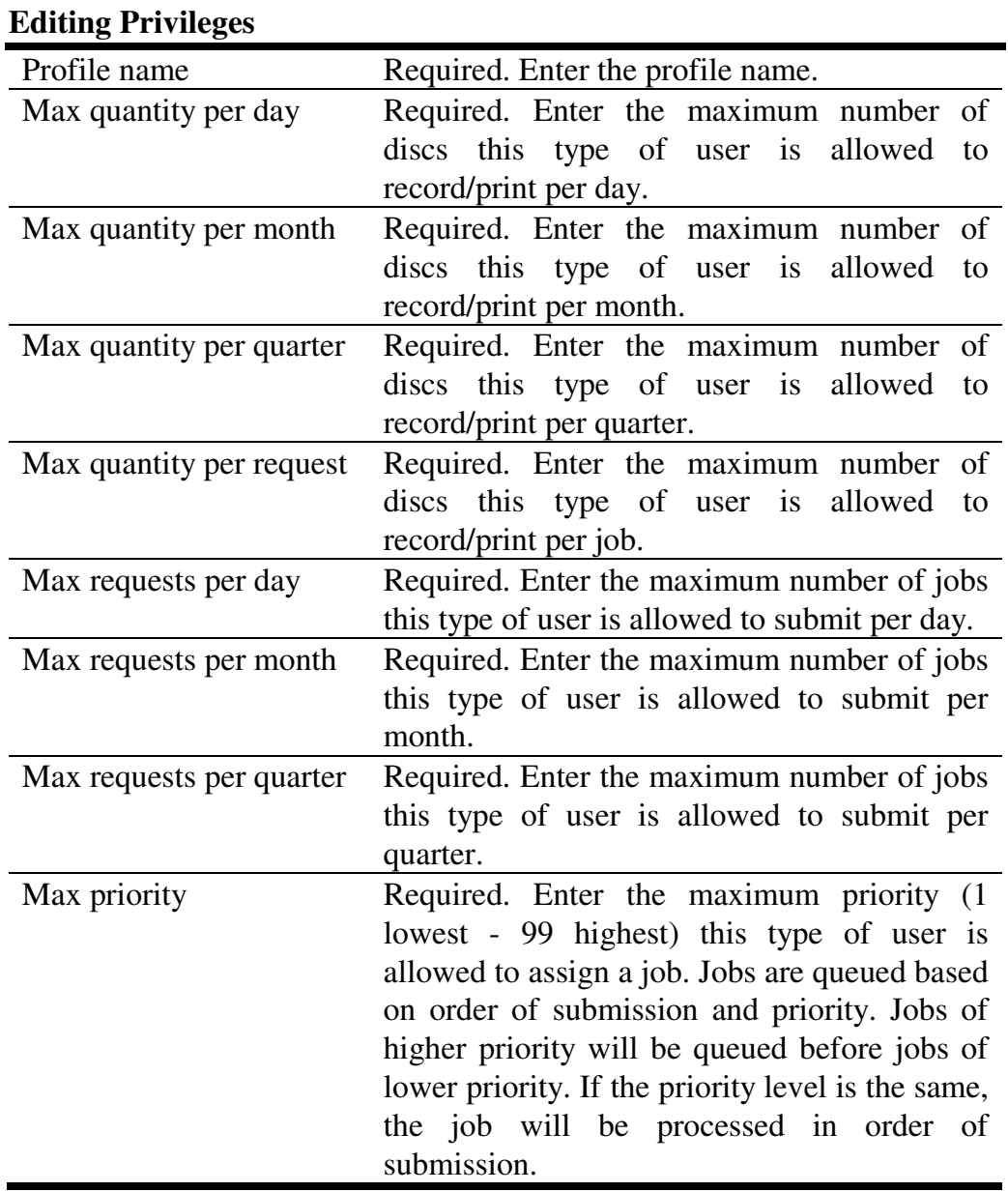

• When finished entering the information, click the *Save To Database* button.

### **Editing Existing Privileges Profile**

To edit an existing privilege profile:

- Click the privilege profile you wish to edit and click the *Edit* button below the PRIVILEGES window. The privileges information boxes will be displayed.
- Make any changes as needed then click the *Save To Database* button.

#### **Deleting Existing Privileges Profile**

To delete an existing privileges profile:

- Click the privilege profile you wish to delete and click the *Delete* button below the PRIVILEGES window.
- Click the *Yes* button to confirm.

*Note:* 

You may NOT delete a Profile while users are assigned to it. You must first either delete or assign the users a new profile, then the profile may be deleted.

#### **Creating New Users**

After creating suitable privileges profiles the next step is to enter new users and their personal information into the DIRECTOR/DIRECTOR PRO's database.

To create a new user:

- Click the *New* button below the USERS window.
- Complete the user information boxes:

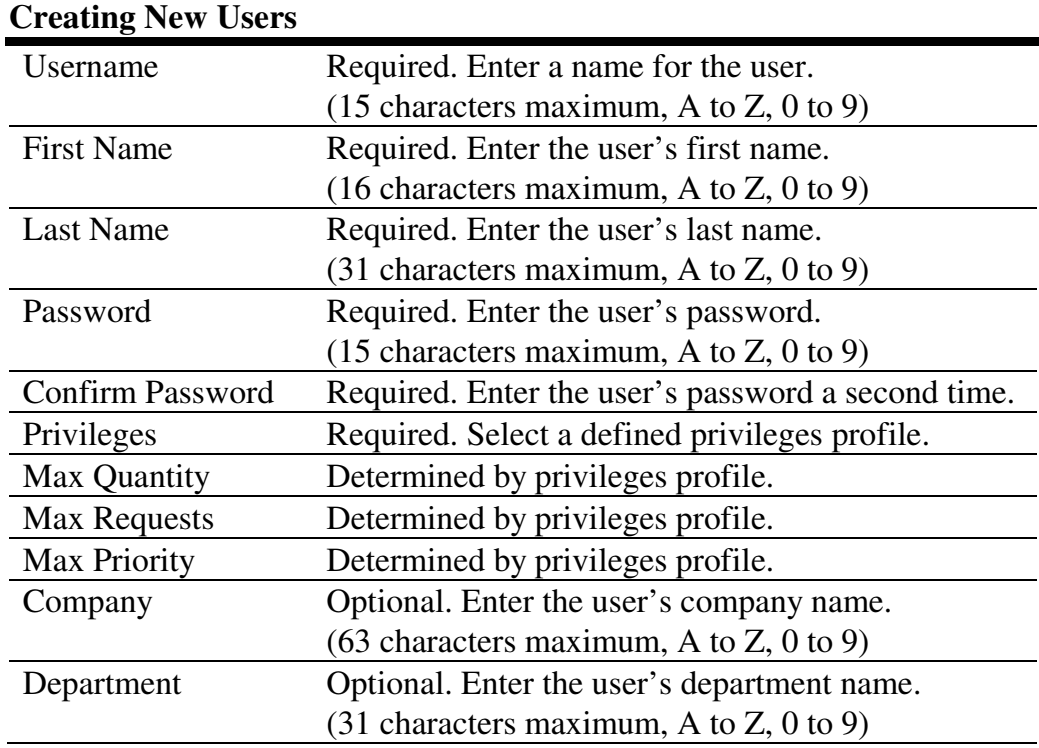

| al Director/Director Pro Series Publishing System User Manual<br>Revised July 2010 |                         |                                                      |
|------------------------------------------------------------------------------------|-------------------------|------------------------------------------------------|
|                                                                                    | <b>Street Address 1</b> | Optional. Enter the user's street address.           |
|                                                                                    |                         | $(63$ characters maximum, A to Z, 0 to 9)            |
|                                                                                    | <b>Street Address 2</b> | Optional. Enter the user's street address.           |
|                                                                                    |                         | $(63$ characters maximum, A to Z, 0 to 9)            |
|                                                                                    | City                    | Optional. Enter the user's city.                     |
|                                                                                    |                         | $(31$ characters maximum, A to Z, 0 to 9)            |
|                                                                                    | State/Province          | Optional. Enter the user's state or province.        |
|                                                                                    |                         | $(15$ characters maximum, A to Z, 0 to 9)            |
|                                                                                    | Zip/Postal Code         | Optional. Enter the user's Zip or postal code.       |
|                                                                                    |                         | $(15$ characters maximum, A to Z, 0 to 9)            |
|                                                                                    | Country                 | Optional. Enter the user's country.                  |
|                                                                                    |                         | $(15$ characters maximum, A to Z, 0 to 9)            |
|                                                                                    | Phone                   | Optional. Enter the user's telephone number.         |
|                                                                                    | Fax                     | Optional. Enter the user's fax number.               |
|                                                                                    | Email                   | Optional. Enter the user's email address.            |
|                                                                                    | Date Entered            | Automatic. The DIRECTOR/DIRECTOR PRO                 |
|                                                                                    |                         | automatically registers the date and time the user's |
|                                                                                    |                         | information is entered.                              |

MF Digital Director/Director Pro Series Publishing System User Manual Revised July 2010

• When finished entering the information click the *Save To Database* button.

# **Editing Existing Users**

To edit an existing user:

- Click the username you wish to edit and click the *Edit* button below the USERS window and the user information boxes will be displayed.
- Make any changes as needed then click the *Save To Database* button.

# **Deleting Existing Users**

To delete an existing user:

- Click the username you wish to delete and click the *Delete* button below the USERS window.
- Click the *Yes* button to confirm.

# **Default Job Options**

The DEFAULT JOB OPTIONS window allows you to specify which production options will be enabled on the *Job* tab when the DIRECTOR/DIRECTOR PRO application is started. Setting these defaults can save time if the type of jobs you produce fall into a regular pattern.

To change the job option defaults:

• Select or de-select the check box next to the appropriate option:

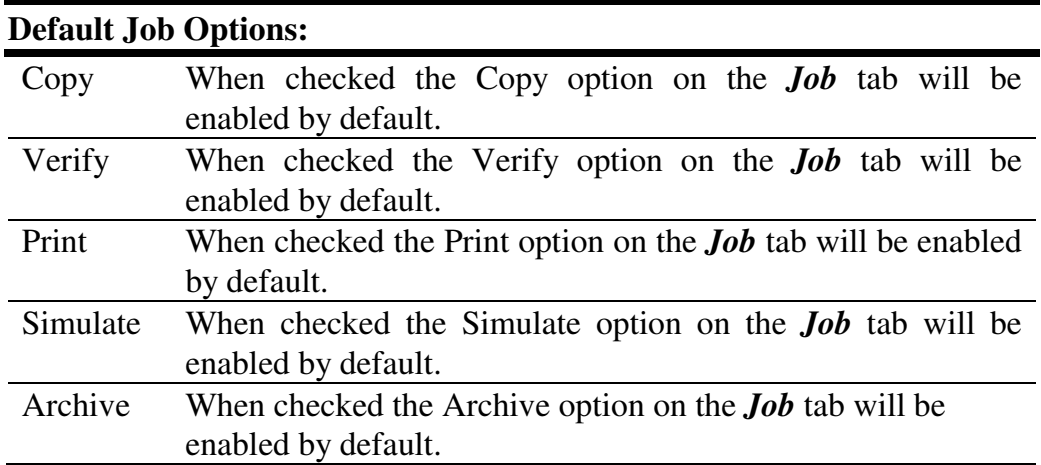

#### **Using Third Party pre-mastered DVD Image Files on MF Digital Director**

Many DVD authoring and pre-mastering programs have the ability to create image files. Most will create a UDF compatible image file but filename extensions can vary. Some applications use .ISO, some .IMG, as well as various others. These image files can be used in MF Digital's Director, however they must be renamed \*.UDF.

#### **System Drives**

The SYSTEM DRIVES window allows you to specify which hard disk drives the DIRECTOR/DIRECTOR PRO uses exclusively. The factory settings should be sufficient for most uses.

**DIRECTOR/DIRECTOR PRO (2604 – 4 Drive):** Be sure that drives **D, E, F** and **G** are selected.

**Director Office Publisher (2602 – 2 Drive):** Be sure that drives **D** and **E** are selected.

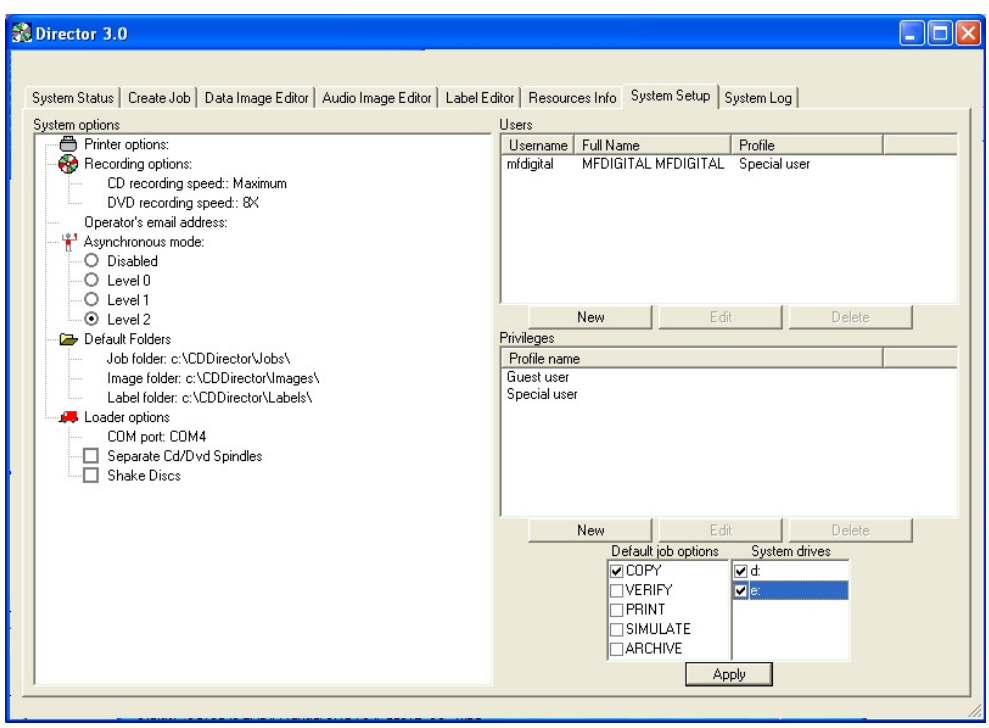

*Example of DIRECTOR/DIRECTOR PRO* 

To change the SYSTEM DRIVES:

- Select or de-select the check box next to the appropriate drive.
- Click "Apply" after making the changes.

### **Controlling the DIRECTOR/DIRECTOR PRO From Custom Applications**

In addition to operating the DIRECTOR/DIRECTOR PRO from its console, you have the option to remotely control the system from anywhere on the

network using your own custom applications or scripts. This is accomplished using the DIRECTOR/DIRECTOR PRO's Application Program Interface (SmartAPI) after initial configuration using the *System Setup* tab. For additional information see the DIRECTOR/DIRECTOR PRO's SmartAPI Programmer's Guide.

## **Creating Disc Labels**

The first step in creating a disc is to create a label that will be printed on the surface of the disc. The DIRECTOR/DIRECTOR PRO's built-in label design software provides a quick and easy way to create simple disc labels that contain text and graphics. More sophisticated labels can be created by using the provided software included with the printer.

To use the DIRECTOR/DIRECTOR PRO's built-in label design software:

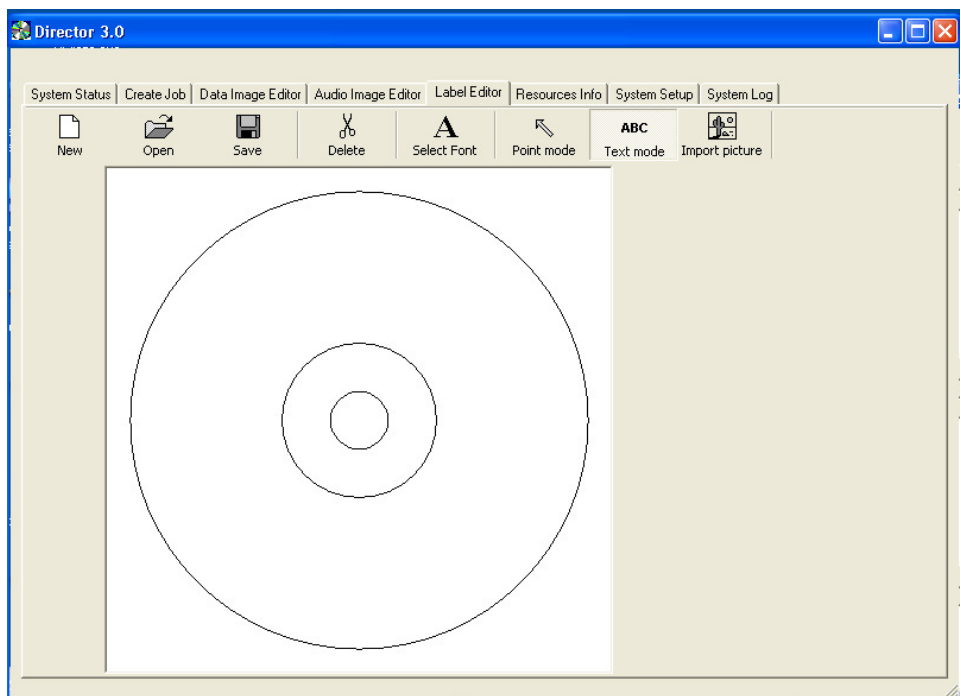

• Click the *Label Editor* tab. The screen will now display:

The *Label Editor's* main editing window consists of two concentric circles that graphically represent the surface appearance of a disc.

#### **Label Editor Menu Bar**

Horizontally along the top of the Label Editor window is the menu bar, as depicted below:

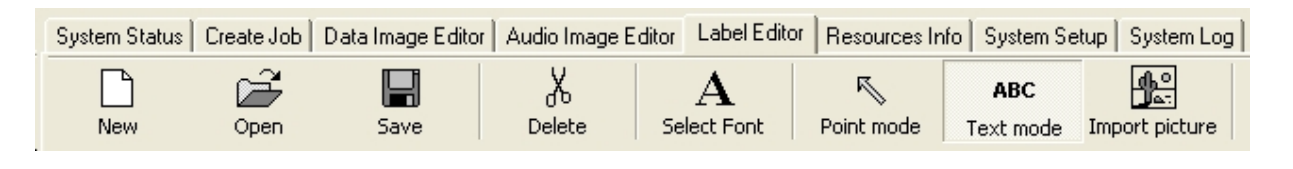

The menu bar contains eight buttons: *New***,** *Open, Save, Delete, Select Font, Point Mode, Text Mode* **and** *Import Picture.* 

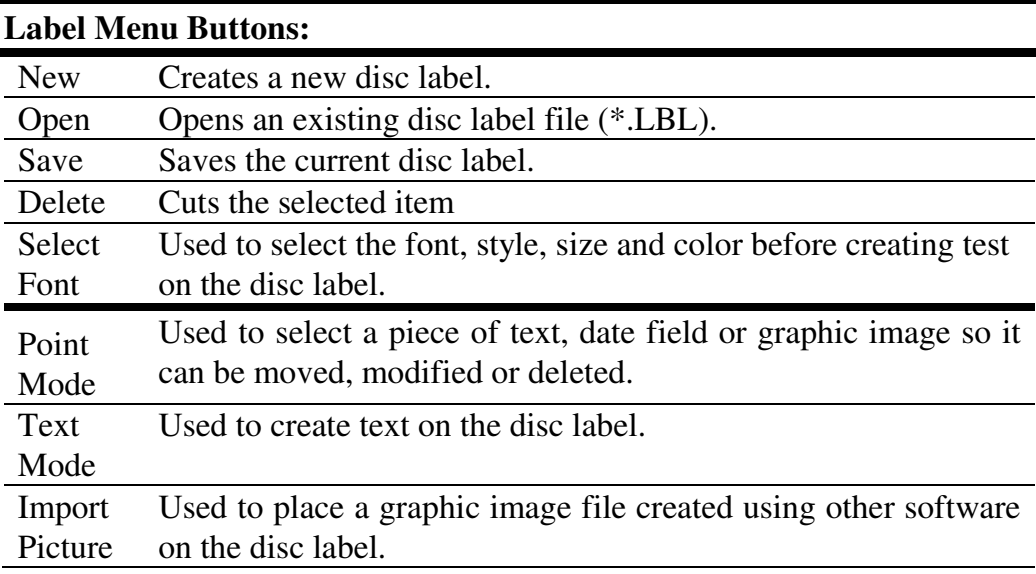

#### **Creating Text**

Using the *Text Mode* tool, you can create horizontal text anywhere on your disc label. In addition, once the text has been entered it can be repositioned and its font and other attributes changed. To create text:

- Click the *Text Mode* button on the toolbar.
- Click where you want the type to begin.
- Enter the text you want.

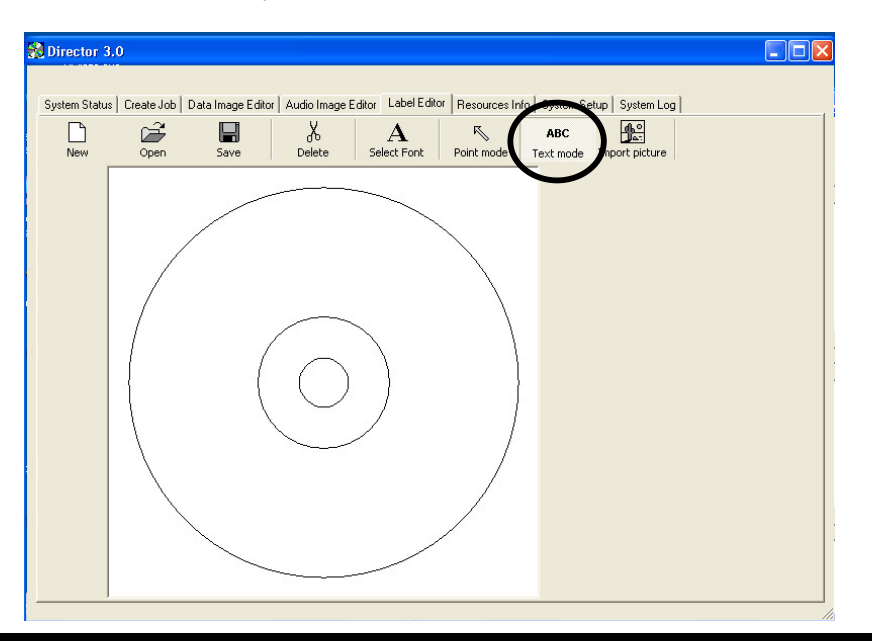

### **Changing Text and Text Attributes**

To change the attributes of a piece of text once it has been entered:

- Click the *Point Mode* button on the toolbar.
- Double click the piece of text you wish to change. The screen will now display:

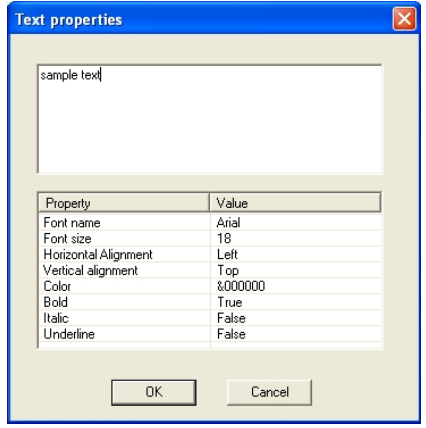

- To change the text that you previously typed in, edit the contents of the text box.
- To change the font, style, size or color, click the *Select Font* button. The screen will now display:

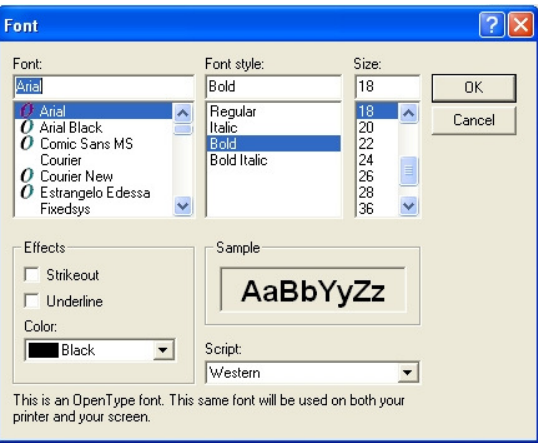

- After making the changes click the *OK* button.
- Click the *OK* button.

## **Importing Graphics**

Using the *Import Picture* tool, you can place graphics created using other software anywhere on your disc label. To import a graphics file:

• Click the *Import Picture* button on the toolbar. The screen will now display:

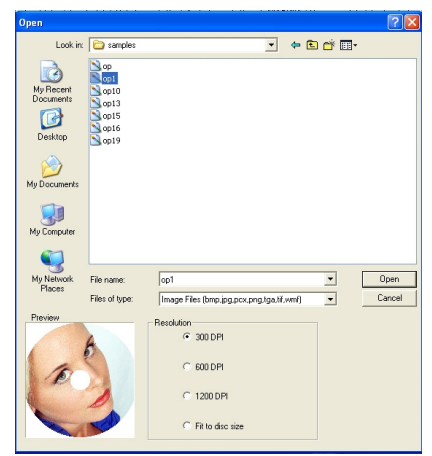

- Select the graphics file you wish to import (supported formats include BMP, JPG, PCX, PNG, TGA, TIF and WMF).
- Click the *Open* button.

## **Resizing Graphics**

To proportionally resize a graphic image after it has been imported:

- Click the *Point* button on the toolbar.
- Click the graphic image you wish to resize. A bounding box will appear around the image with eight solid squares (handles).
- Click and drag the appropriate handle until the image is the correct size and release the mouse button.

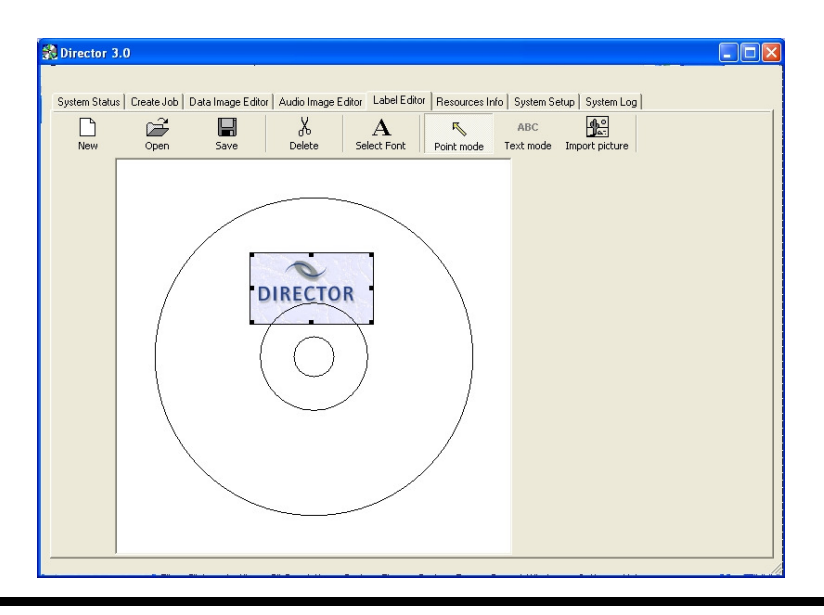

### **Repositioning Text, Graphics and Dates**

To reposition a piece of text, a graphic image or a date field after it has been created or imported:

- Click the *Point* button on the toolbar.
- Click and hold on the selected text or graphic image you wish to move.
- Drag the text or graphic image to the desired location and release the mouse button.

#### **Centering Text and Graphics**

To center text or graphic images after they have been created or imported:

- Click the *Point* button on the toolbar.
- Right-click on the text or graphic image. A pop-up menu, as depicted below, will appear.
- You may center text horizontally only. You may choose to center graphics horizontally, vertically, or both. Clicking on the "Center" popup menu option centers the graphic horizontally and vertically.

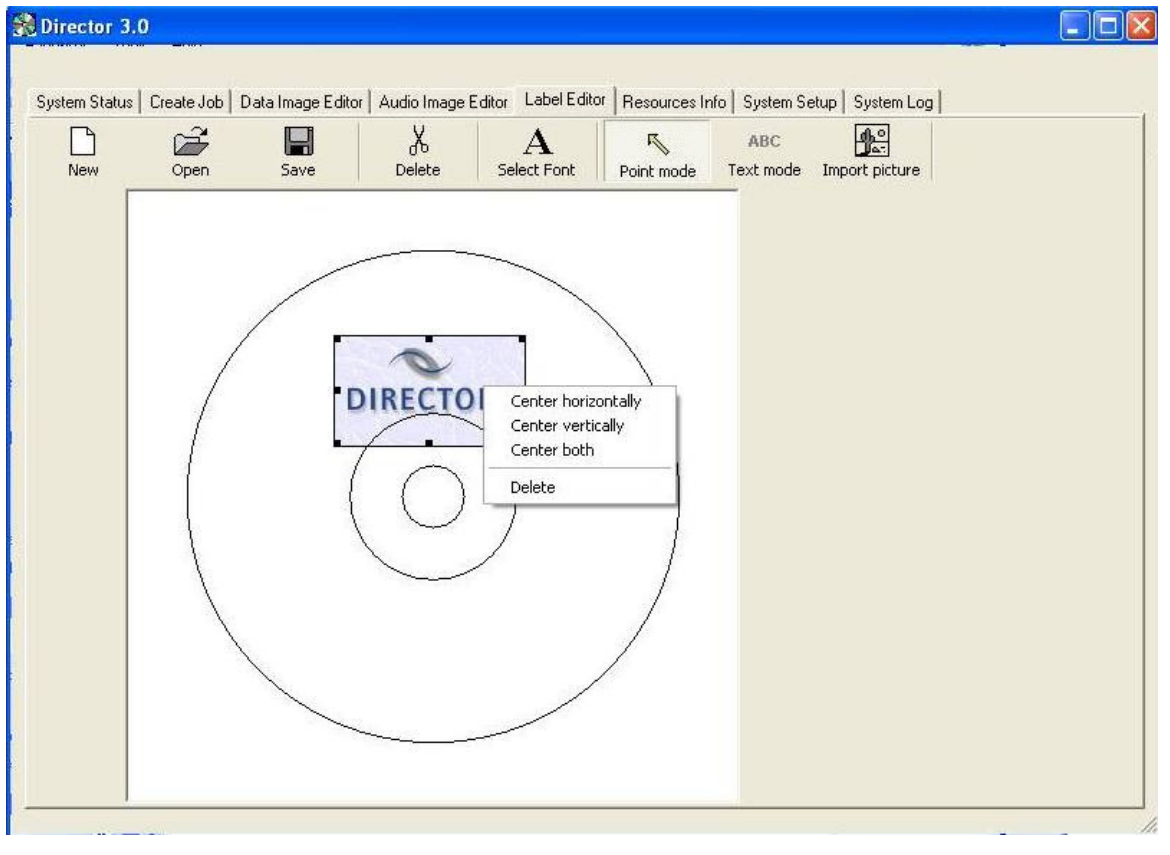

#### **Deleting Text, Graphics and Dates**

To delete a piece of text, a graphic image or a date field after it has been created or imported:

- Click the *Point Mode* button on the tool bar.
- Click the piece of text or graphic image you wish to delete.
- Click the *Delete* button on the menu bar or press the **DELETE** key on the keyboard. Optionally, you may right-click on the object as described in "Centering Text and Graphics" and then select delete in the pop-up that appears.

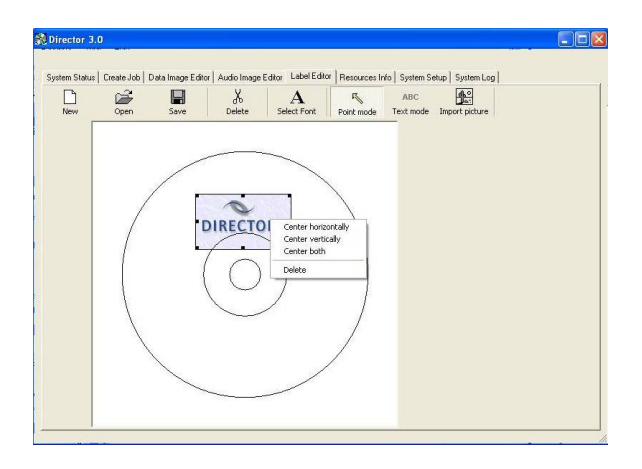

**Saving the Current Disc Label** 

Once a disc label has been created, it must be saved in order for the DIRECTOR/DIRECTOR PRO to use it as a source label for printing. Disc labels are saved as files with an "LBL" extension. To save a disc label:

- Click the *Save* button on the menu bar.
- Select the proper folder where you want to save the disc label file.
- Enter the name for the disc label file and click the *Save* button.

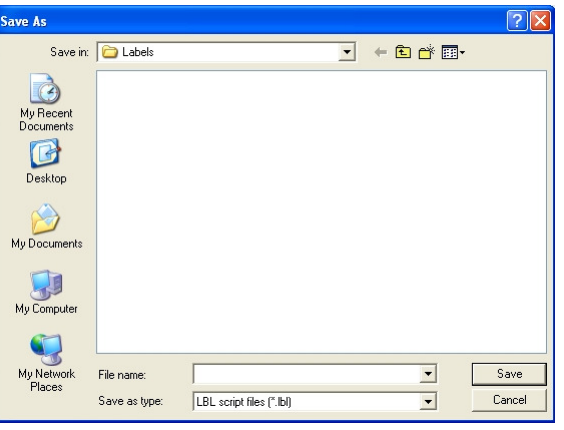

**Page 32**

### **Opening Existing Disc Labels**

Once a disc label has been saved it can be modified at a later date. To open an existing disc label file:

- Click the *Open* button on the menu bar.
- Select the appropriate file and click the *Open* button.

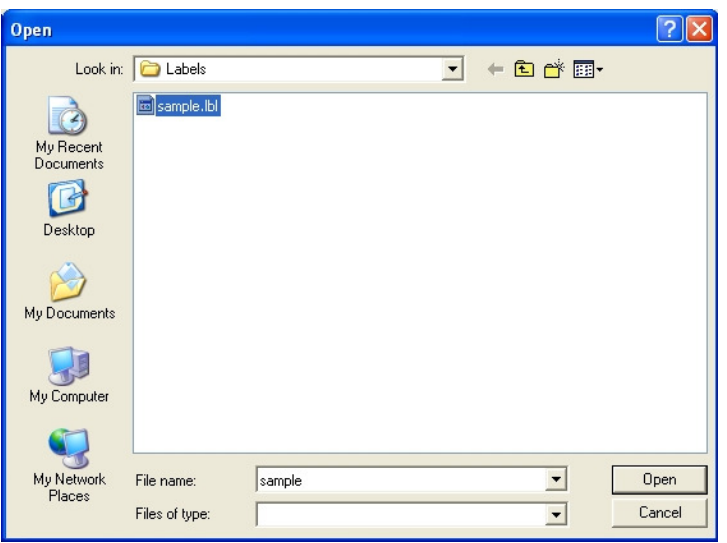

#### **Utilizing .PDF Files for Printing (Command Module Client Only)**

MF Digital Duplication Systems now allows you to create your Disc labels using the popular Adobe Acrobat File, PDF for printing. To make this process simple, MF Digital has created PDF templates for you to design your artwork on. These templates are located on our tech support page.

http://www.mfdigital.com/techsupport.html

To use these templates, please follow the instructions below. For this example we will use Adobe Photoshop.

- Open Adobe Photoshop and from the File Menu, choose Open. Browse to find the PDF template that you downloaded and choose that file, click the open button. You will be alerted with an IMPORT PDF dialog window. **Fig. A**
- Click the OK button.
- The template will open in Adobe Photoshop. If you select the IMAGE menu, then choose Image Size, the image size dialog will appear, verify the Document Size, Height & Width reads the correct size for the template you are working with. For this example, the document size reads, 119.94mm x 119.94mm. **Fig. B**
- When laying out text in Photoshop, Photoshop automatically creates a new layer, one for each piece of text you add, should you need to insert a graphic. From the Layer Menu, choose LAYER- >NEW LAYER. Photoshop will insert a new layer for you. You can then add the graphic onto this layer.(Yellow Square) **Fig. C**

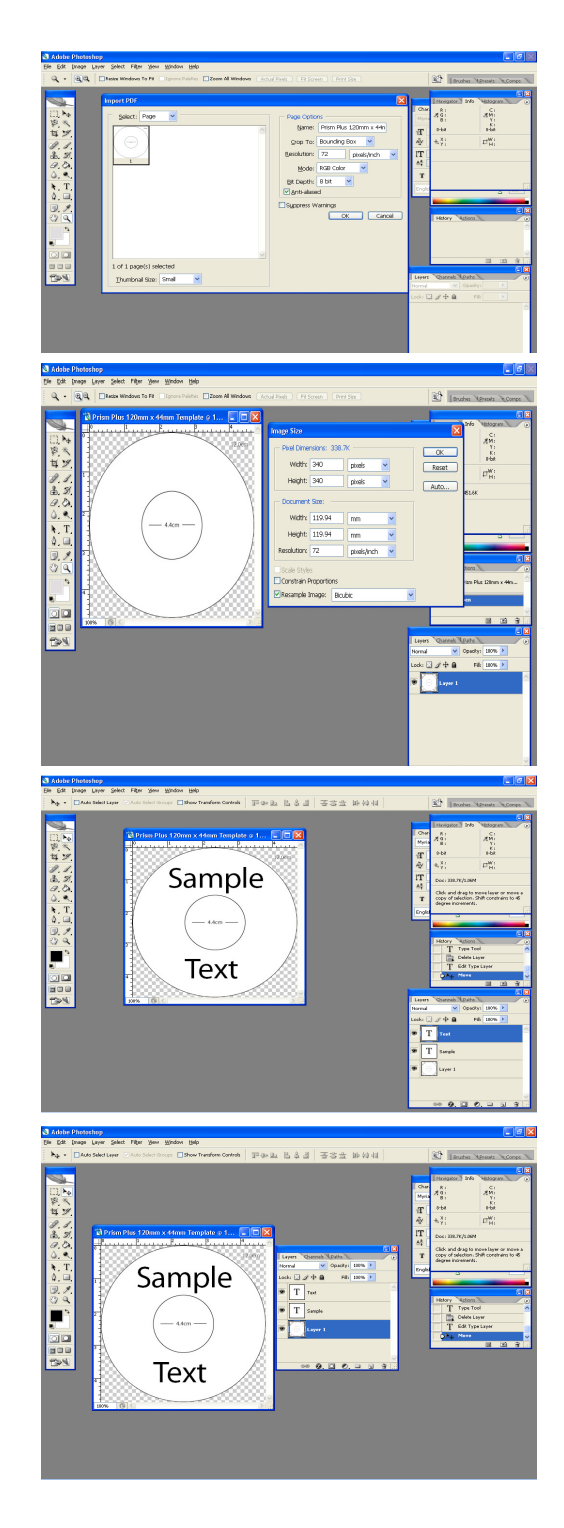

#### **Utilizing .PDF Files for Printing – Con't (Command Module Client Only)**

- After you lay out your design, the template layer needs to be "turned off". This simply done by using the layers palette. (red square, **Fig. D**) You'll notice to the left of each layer is an eye. Clicking the eye will turn that layer off. Notice the template now disappears. **Fig. E**
- You will now need to convert your design into a PDF file, to do this, make sure you have Adobe Acrobat installed. From the File Menu, choose Print. Under the Printer section of the Print Dialog, change the Printer name to the PDF Printer (acrobat versions vary in names). **Fig. F** Click the OK button.
- You will be prompted to give a name to the PDF file. The default name that should be used for Standalone units, is **1.PDF**. If this is a multi set of labels, then label the PDF filename accordingly (example, 1.PDF, 2.PDF, etc.). **Fig. G**

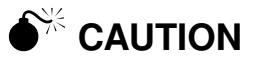

*Please ensure the Client Machine or workstation where D-Client is being used, does not have the "full" version of Acrobat installed. Instead please install Acrobat Reader, v 6.0 or higher.* 

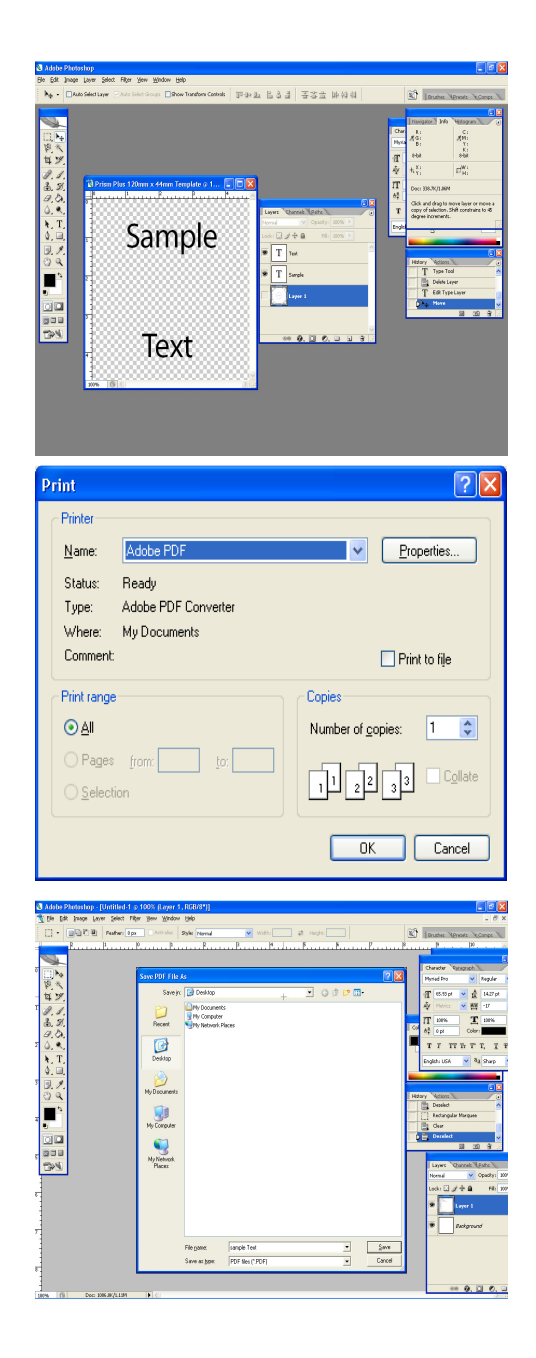

*Note: When submitting PDF files for printing via D-Client. The drivers for the printer in which you are submitting to, must be loaded on the client machine or workstation as D-Client.* 

 *Please ensure that the printer that you are submitting to is set as the default printer.*

### **Creating Disc Images**

After creating a label, the next step in constructing a disc is to specify its contents (disc image). The DIRECTOR/DIRECTOR PRO creates industry standard data (Mode 1 ISO 9660 level 2 with Joliet extensions) and audio (Red Book) discs from scratch as well as duplicates existing discs authored in most formats. In this section we cover how to create the disc contents from files residing on the local system or a remote system connected via a network. If you already have a disc and simply wish to copy it, refer to the section entitled *Duplicating Existing discs*.

#### **Data Disc Images**

To create a data disc image:

• Click the *Data Image Editor* tab. The screen will now display:

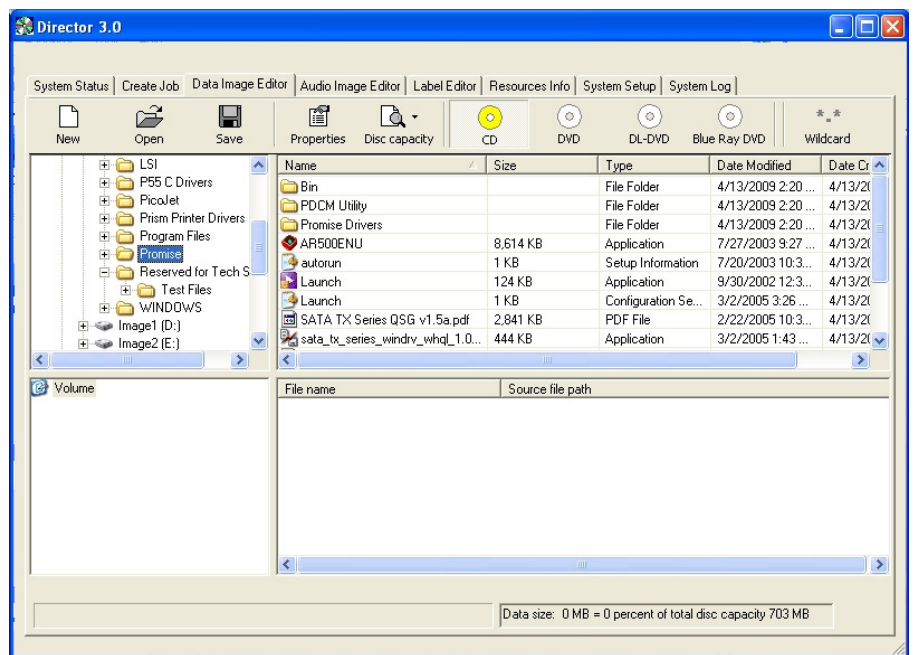

The *Data Image Editor* tab is divided into four panes. The top left pane lists all of the names and icons of the files and folders on the currently selected disk drive (source). The top right pane displays the contents of any item you click on in the top left pane along with its icon. The bottom left pane lists all the names and icons of files and folders on the disc that is being created (disc image). The bottom right pane displays the contents of any item you click on in the bottom left pane along with its icon.

### **Data Image Editor Toolbar**

The toolbar is located horizontally at the top of the application window and contains ten buttons which are: New, Open, Save, Properties, Disc Capacity, CD, DVD, DL-DVD, Blu-Ray DVD and Wildcard.

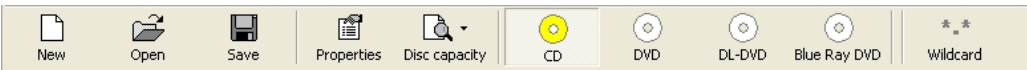

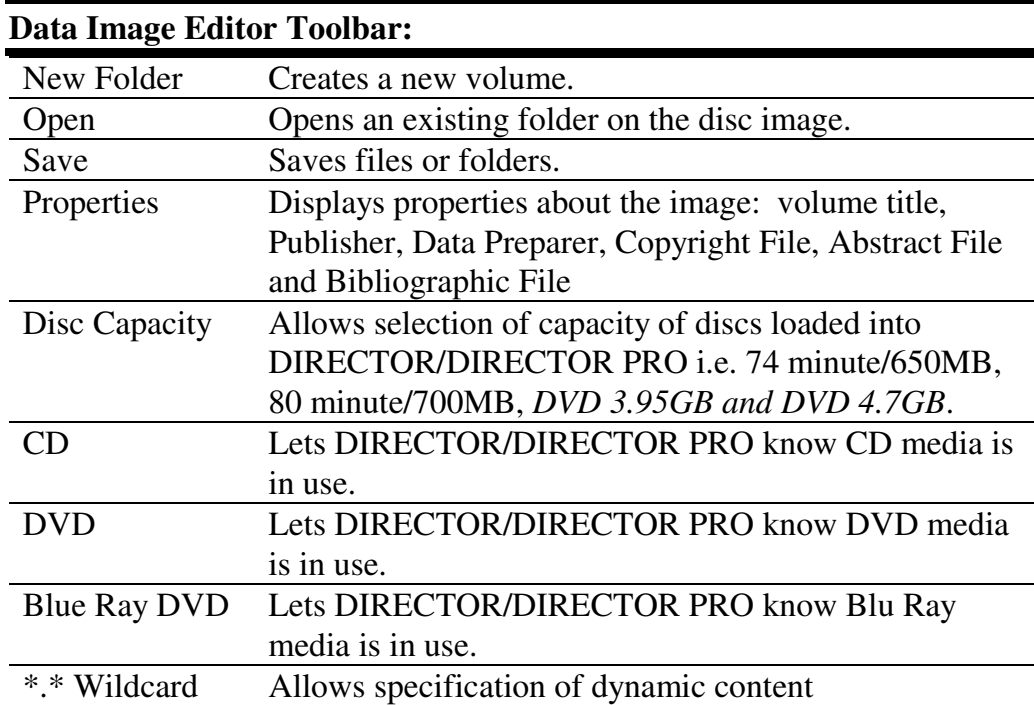

### **Static and Dynamic Content**

The DIRECTOR/DIRECTOR PRO allows discs to be created from both *static* and *dynamic* content. A finished disc created from *static* content will contain the exact files and folders that are specified when the disc image is created. A finished disc created from *dynamic* content will contain the files and folders that exist in specified locations at the time the job is submitted for recording (rather than when the disc image is created).

For example, specifying *dynamic* content when creating a disc layout would allow a job to be run every week that records the contents of a specific folder onto a disc without having to create a new disc image every time. In this case the contents of the folder (not the folder itself) can change.

To specify a file or folder on a disc image as containing dynamic content:

• Highlight the Volume which will be using dynamic source then Click the *\*.\** check box.

#### **Note: Please be sure not to exceed the capacity of the disc being used.**

### **Adding Files and Folders**

- Click the desired file or folder in the top left or right pane (source) and hold down the mouse button.
- Drag the file or folder over the disc icon in the lower right then release the mouse button
- Files and folders can also be added to the disc image using the *Open* button. A box appears choose the image and click he *Open* button the image will be added.

#### **Removing Files and Folders**

- Click the desired file or folder in the bottom left or right pane (disc image)
- Right click the file or folder and choose *Delete* from the toolbar which appears.

## **Creating New Folders**

- Click the desired root or folder area in the left or right pane (disc image).
- Click the *New Folder* button on the toolbar.

## **Naming a Folder**

- Right click the desired folder in the bottom left or right pane (disc image).
- Choose *Rename* from the drop down menu, which appears.

#### **Saving the Current Disc Image File**

Once a data disc image has been created, it must be saved for the DIRECTOR/DIRECTOR PRO to use it as a data source for recording. Disc images can either be saved as script files (with an "ISC" extension) or physical image files (with an "ISO" extension).

A script file (ISC) contains pointers to the source data files and is used as a guide at the time of recording the disc. Since a script file does not include the source data it is best used when producing unique projects with dynamic content, or when the source data will always be available to the DIRECTOR/DIRECTOR PRO. Or, if producing software, a "static" image would be best to ensure content.

A physical image file (ISO used for CD) or (UDF used for DVD)is an exact replica of the final disc and contains all of the source data. It is therefore best used when producing static projects that are recorded on a regular basis, and when source data will not always be available to the DIRECTOR/DIRECTOR PRO. Please note that, depending upon the amount of data to be recorded, a physical image file can occupy as much as 700 MB (CD) or 4.7MB (single layer DVD) of hard disk space. *Note: If you are equipped with a Blu-Ray system, the resulting image file extension will be a \*.UDF*

To save a data disc image script file:

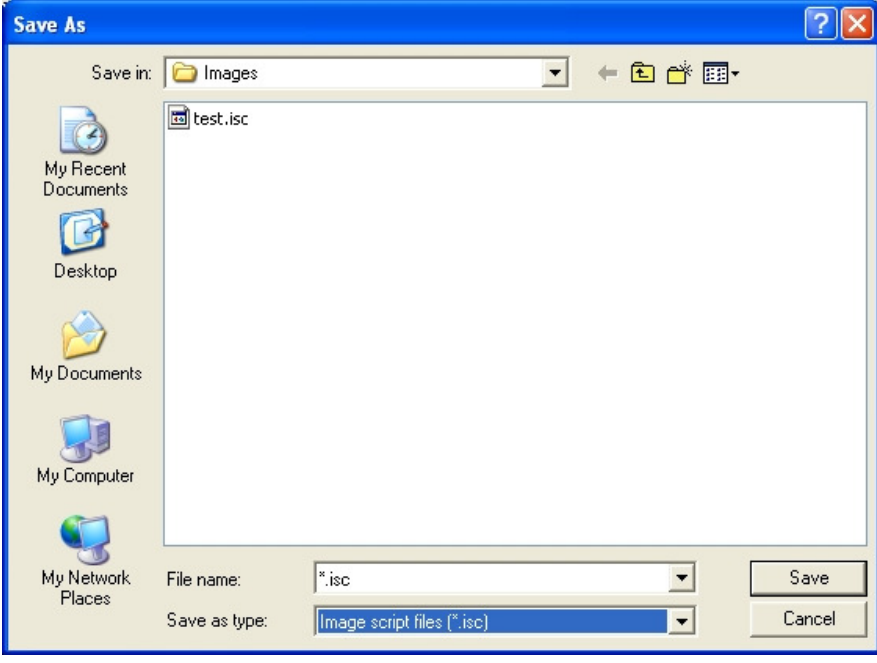

The file will automatically be saved with the *.isc* extension

- Click the *Save* button on the toolbar. The screen will now display:
- Select the volume and directory where you want to save the script file.
- Enter the name for the script file and click the *Save* button.

To save a disc physical image file:

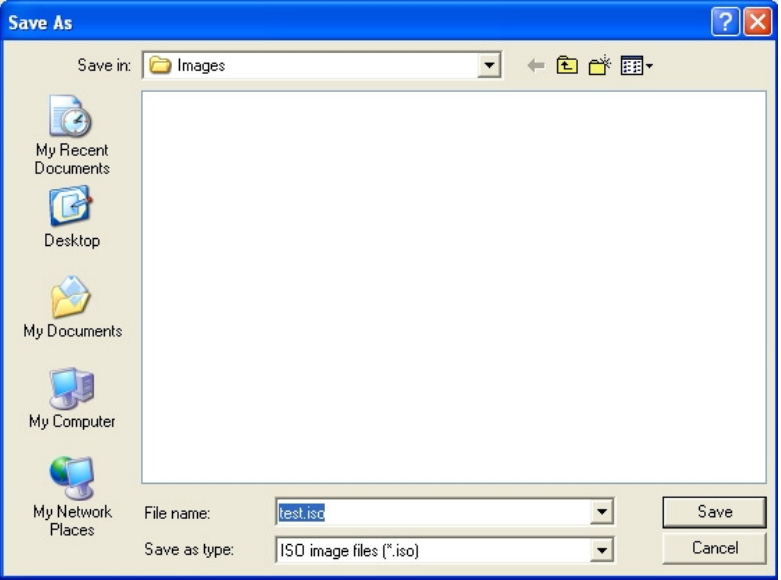

- Click the *Save* button on the toolbar. The screen will now display:
- Select the volume and directory where you want to save the image file.
- Enter the name for the image file.
- Change the Save as type to ISO.

This will make a standard ISO 9660 image file to the desired location.

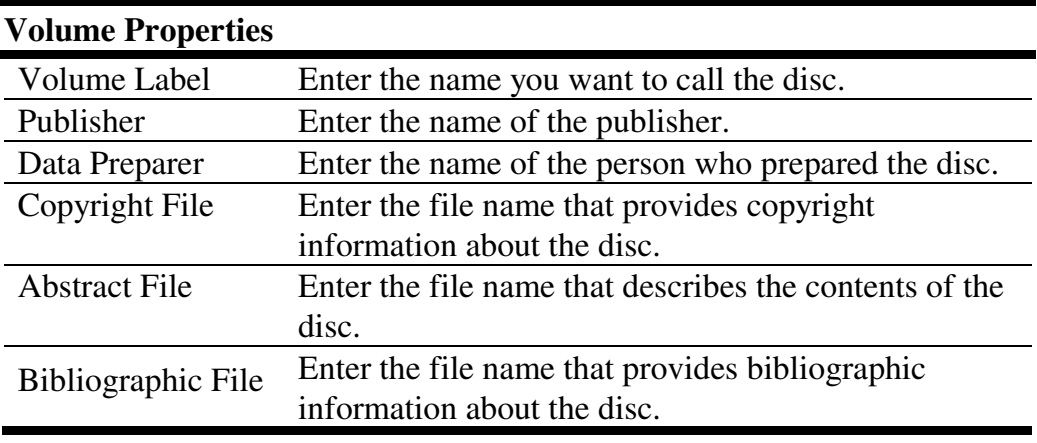

- To Edit the Volume Properties, click on the Properties Button in the Menu Bar, a window will pop up. Fill in the necessary data as required.
- When done, click the OK button.

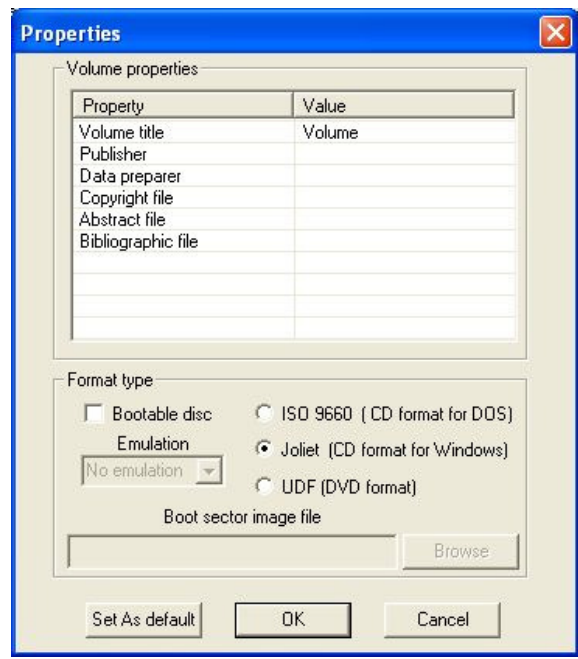

#### **Loading an Existing Script File**

Once a data disc image script file has been saved it can be modified at a later date.

To load an existing script file:

• Click the *Load Script* button on the toolbar. The screen will now display:

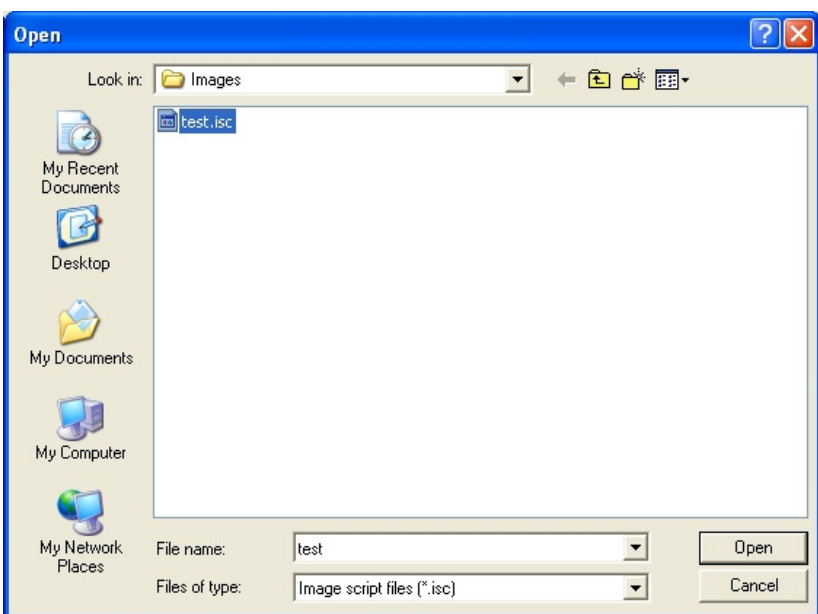

• Select the appropriate file and click the *Open* button.

#### **Audio Disc Images**

The DIRECTOR/DIRECTOR PRO creates industry standard audio (Red Book) discs from scratch that can be played on any home, car or portable compact disc audio player or computer disc or DVD-ROM drive. Audio tracks are created using any combination of 44.1 kHz, 16 bit stereo WAV or MP3 files.

To create an audio disc image:

• Click the *Audio Image Editor.* The screen will now display:

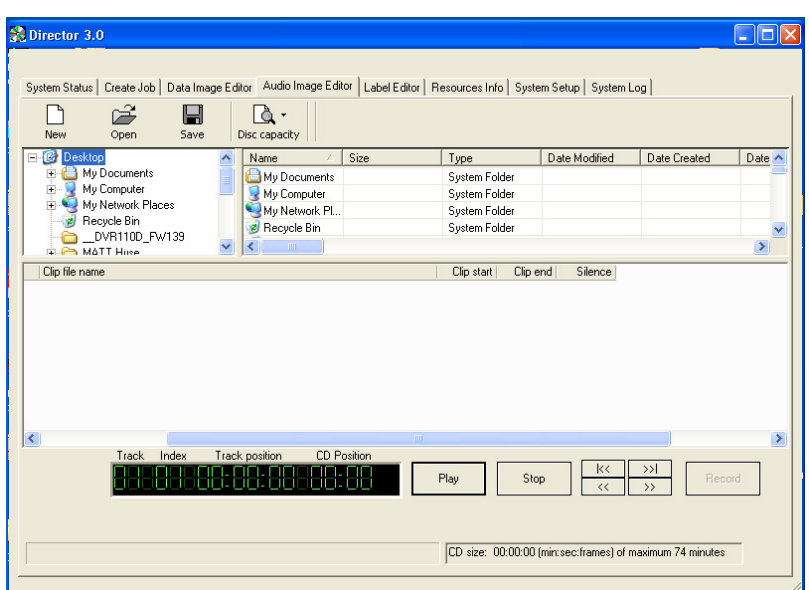

The *Audio Image Editor* tab is divided into three panes. The top left pane lists all the names and icons of the disk drives available to the DIRECTOR/DIRECTOR PRO, as well as files and folders on the currently selected disk drive (source). The top right pane displays the contents of any item you click on in the top left pane along with its icon. The bottom pane lists the names of audio files on the disc, which is being created (disc image) as well as their type (WAV or MP3), start position and end position, silence option (inserts silence into the audio disc image) and ISRC code.

#### **Audio Image Toolbar**

Horizontally along the top above the panes is a toolbar that contains five buttons: *New, Open, Save,* and *Disc Capacity.*

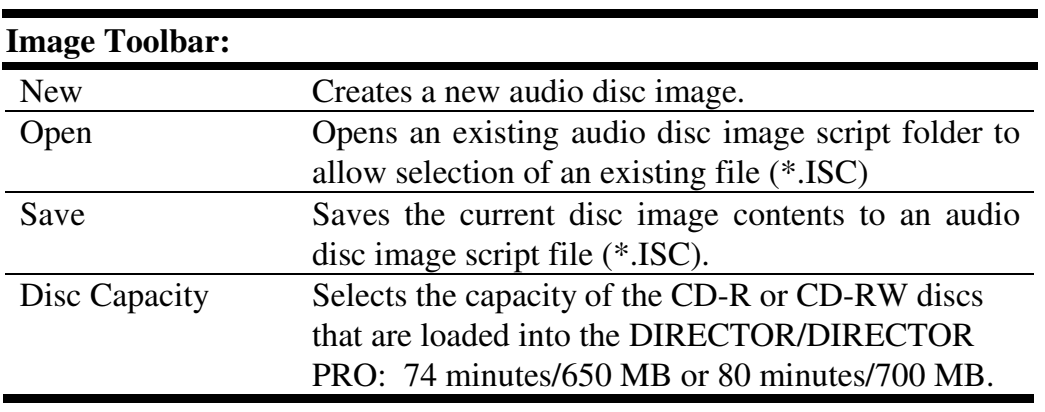

### **Adding Tracks**

As depicted below, drag one or more WAV (44.1 kHz, 16 bit stereo) / MP3 (44.1khz) files onto the text. Multiple files may be selected by pressing and holding down the SHIFT or CTRL key while clicking on the tracks. SHIFT allows you to select a range of contiguous tracks, while CTRL allows you to randomly pick multiple tracks. As additional tracks are added, drag and drop them in at the desired insertion point.

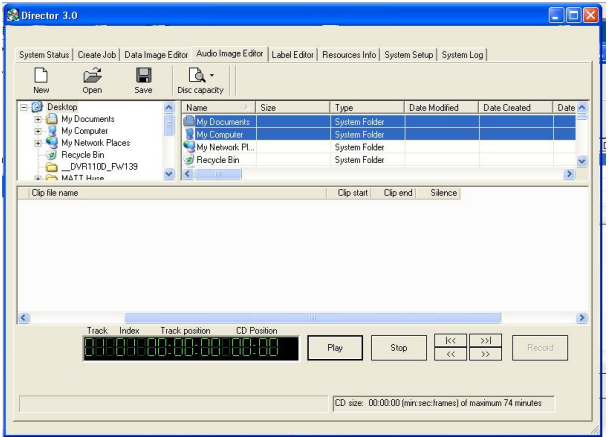

## **Selecting disc Capacity**

On the horizontal toolbar is a button to select the capacity of the disc-R or disc-RW discs that are loaded into the DIRECTOR/DIRECTOR PRO: 74 minute/650MB or 80 minute/700MB (*DVD 3.95GB and DVD 4.7GB are not used*).

The Disc Capacity will displayed in the lower right hand corner

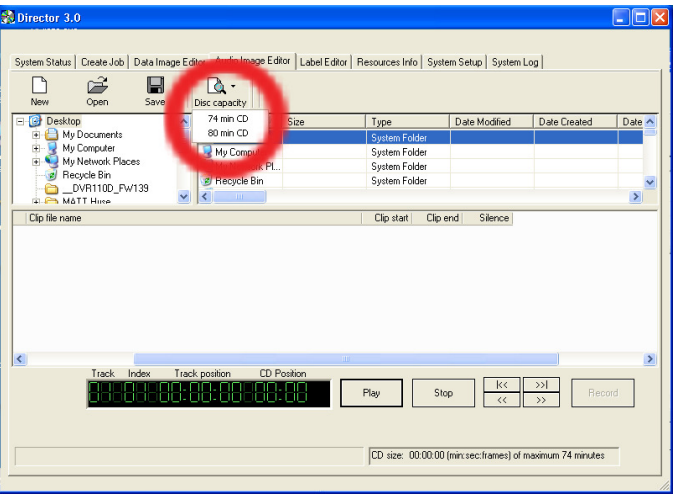

## **Removing Tracks**

- Right click on the audio track you wish to delete.
- Choose *Delete Track* from the drop down menu.

## **Editing a Track**

• Right click the track to be edited. The screen will now display:

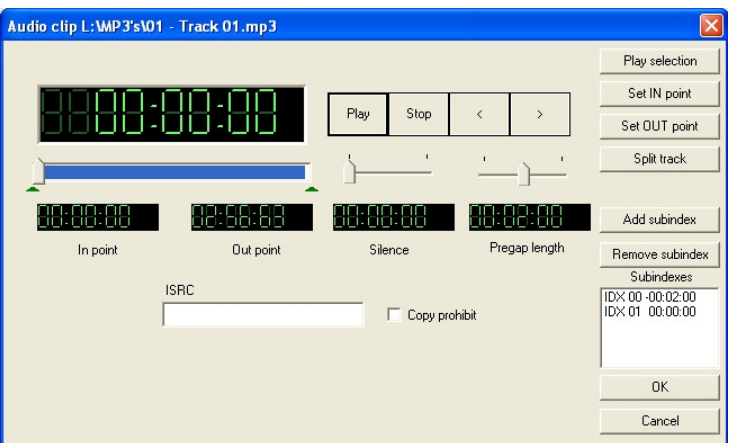

The right hand buttons have the following options:

- Play Selection
- Set IN Point
- Set OUT Point
- Remove Sub index

These options allow custom changes to the tracks. Choosing *OK* sets the changes and *Cancel* cancels the changes.

# **Changing ISRC Codes and Copy Prohibit Flags**

*Note:* 

DIRECTOR/DIRECTOR PRO systems equipped with Pioneer DVD-R drives do not support MF Digital SmartDRIVE features.

The INTERNATIONAL STANDARD RECORDING CODE (ISRC) is an optional 12-character descriptor that identifies a specific track on an audio disc. Each track can have its own unique ISRC consisting of 2 alphanumeric characters (country), 3 alphanumeric characters (owner), 2 digits (year of recording) and 5 digits (serial number).

The COPY PROHIBIT flag is a setting in each track on an audio disc, indicating whether or not that track can be copied by a digital recorder.

To change an ISRC code:

• Double click the desired audio track in the lower pane. The screen will now display:

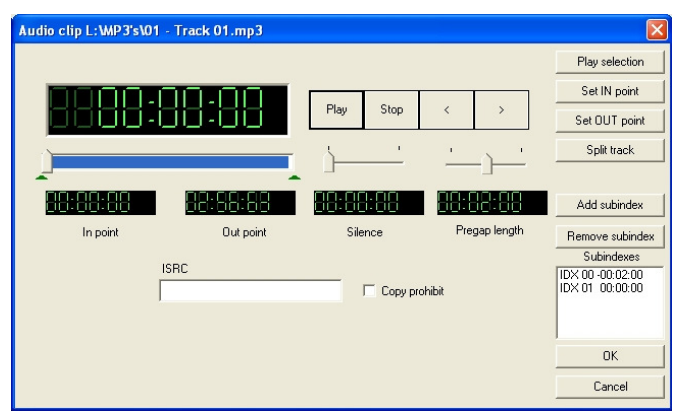

• Enter the code in the ISRC line and click the *OK* button

To change a Copy Prohibit flag:

• Double click the desired audio track in the lower left pane. The screen will now display:

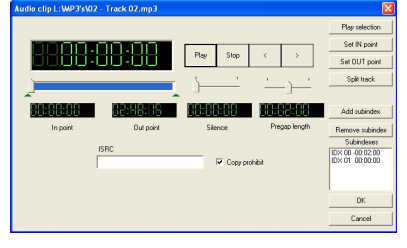

• To enable *Copy Prohibit* select the *Copy Prohibit* box so that it is checked, or uncheck the box to disable *Copy Prohibit*.

## **Inserting, Editing and Removing Silence**

When assembling an audio disc image the DIRECTOR/DIRECTOR PRO application does not insert silences (gaps) between tracks.

To insert silence between tracks:

- Slide the control to the preferred length of silence. In the example: 48 seconds.
- When done, click OK.

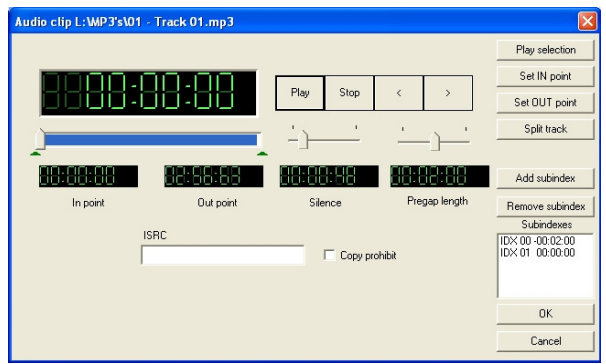

To edit the amount of silence between tracks:

• Click on the track you wish to edit, use the slider control to edit the amount of silence required.

To remove silence between tracks:

• Use the slider control, and move it all the way to the left. The clock will now indicated all zeroes.

#### **Inserting, Editing and Removing Sub-indexes**

Sub-indexes are markers used by disc audio players to locate specific points inside an audio track. Sub-index 0 indicates the start of any silence before the beginning of a track and sub-index 1 indicates the beginning of a track's audio material. Other sub-indexes can also be assigned to allow some audio players to locate specified material within a track itself.

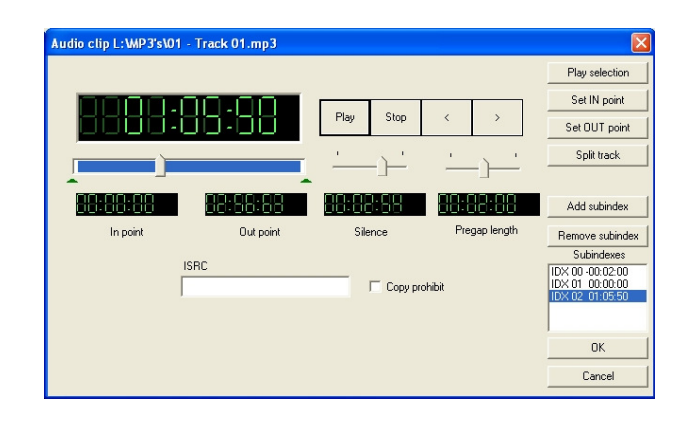

To insert sub-indexes in a track:

- Right click the audio track you wish to edit in the lower pane and select edit track.
- Move the slide control located at the top left (below large clock) to the location where you want to insert a sub index.
- Click the Add SubIndex button on the right.

#### *Note: In the above example, a sub index was added at 1:05:50*

To remove sub-indexes:

- Right click the audio track you wish to edit in the lower pane and select edit track.
- Highlight the sub index in the Sub index list box on the right.
- Click the Remove Sub Index button.

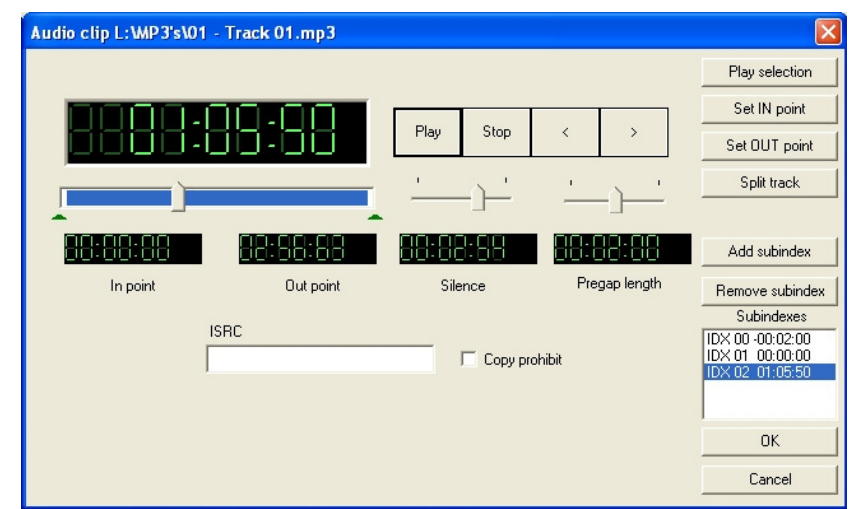

#### **Saving the Current Audio Disc Image**

Once an audio disc image has been created it must be saved so that it can be used by the DIRECTOR/DIRECTOR PRO as an audio source for recording. Disc images are saved as script files (with an "ISC" extension).

To save an audio disc image script file:

• Click the *Save* button on the toolbar. The screen will now display:

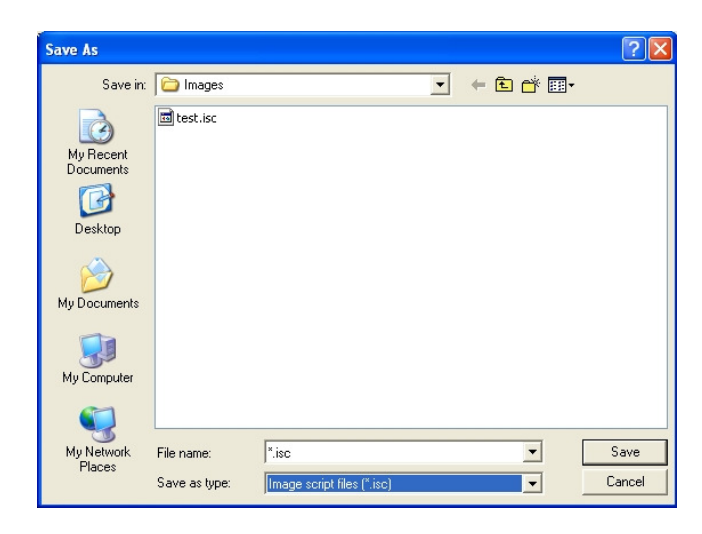

- Select the volume and directory where you want to save the script file.
- Enter the name for the audio disc script file and click the *Save* button.

### **Loading an Existing Audio Disc Image**

Once an audio disc image script file has been saved it can be modified at a later date.

To load an existing audio disc image script file:

• Click the *Open* button on the toolbar. The screen will now display:

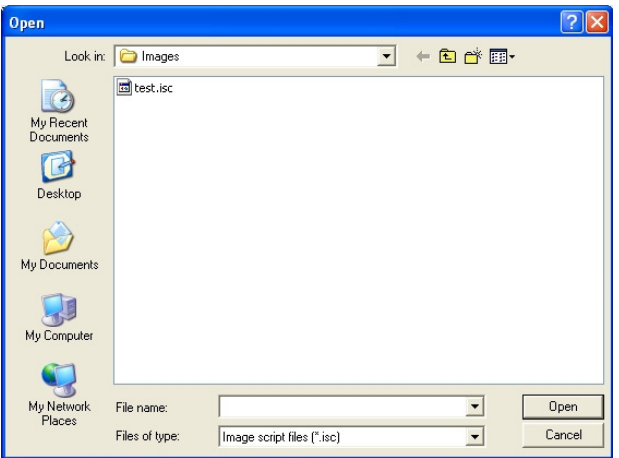

• Select the appropriate file and click the *Open* button.

### **Creating Jobs**

After creating a data or audio disc image, the next step in constructing a disc is to create or define a job. A job brings together the various elements of the disc (label, disc image, etc.) so they can be recorded and printed.

#### **Using Third Party pre-mastered DVD Image Files on MF Digital Director**

Many DVD authoring and pre-mastering programs have the ability to create image files. Most will create a UDF compatible image file but filename extensions can vary. Some applications use .ISO, some .IMG, as well as various others. These image files can be used in MF Digital's Director, however they must be renamed \*.UDF.

#### **Creating New Jobs**

To create a new job:

• Click the *Create Job* tab. The screen will now display:

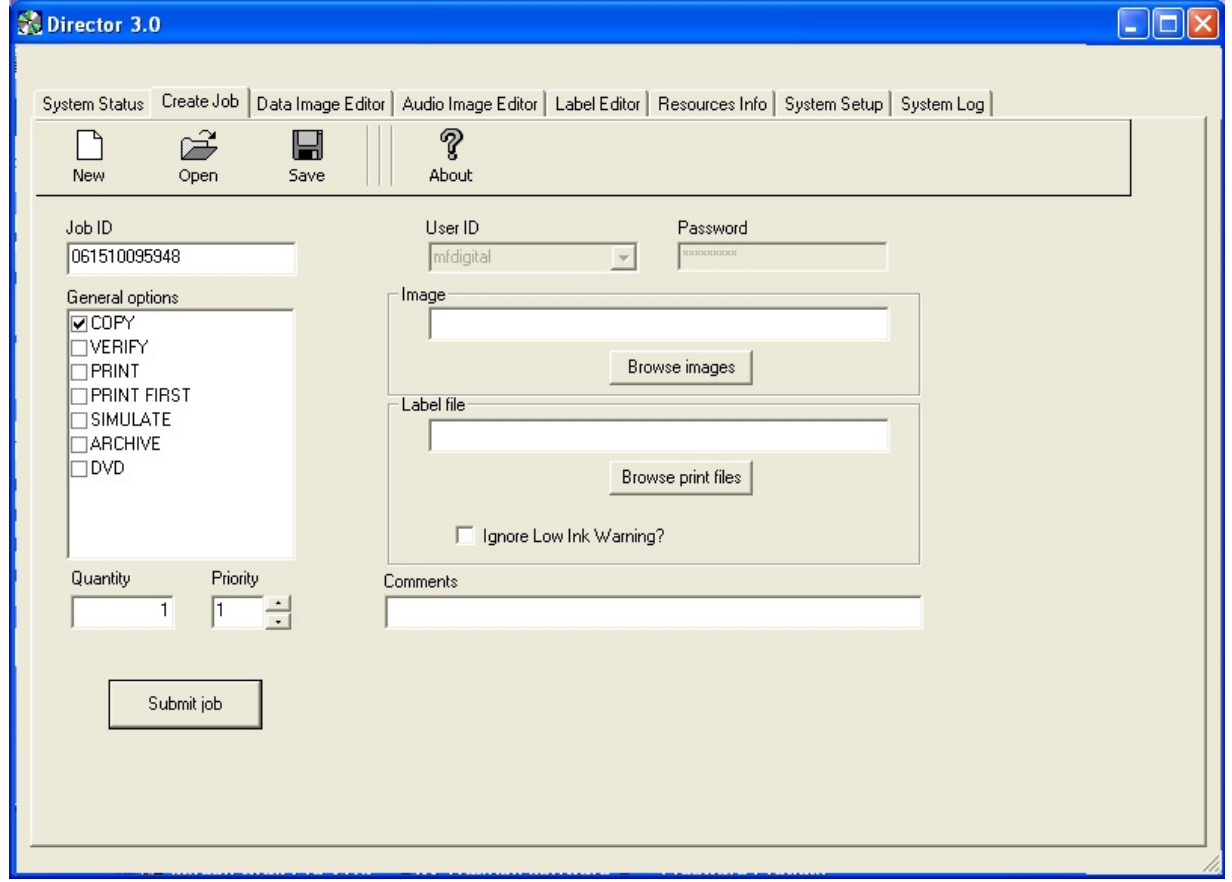

The *Create Job* tab is divided into a number of check boxes and information fields that must be completed.

Horizontally along the top of the *Job* tab is a menu bar that contains five buttons: *New*, *Open*, *Save*, *About*, *Help*.

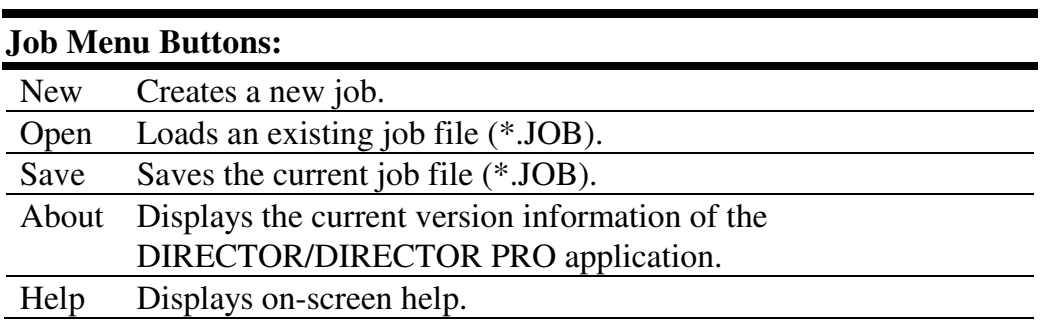

#### **General Options**

*Note:* 

DIRECTOR/DIRECTOR PRO systems equipped with Pioneer DVD-R drives do not support MF Digital SmartDRIVE features.

Vertically along the left side of the *Job* tab is a series of nine check boxes: *Copy*, *Verify*, *Print, Print First, Simulate*, *Archive*, *Align*, *SmartGuard Media*. The first step in creating a job is to set the general options so as to define which operations the DIRECTOR/DIRECTOR PRO will perform when the job is submitted for production.

• Check or uncheck the option boxes to enable or disable the production options needed for your job:

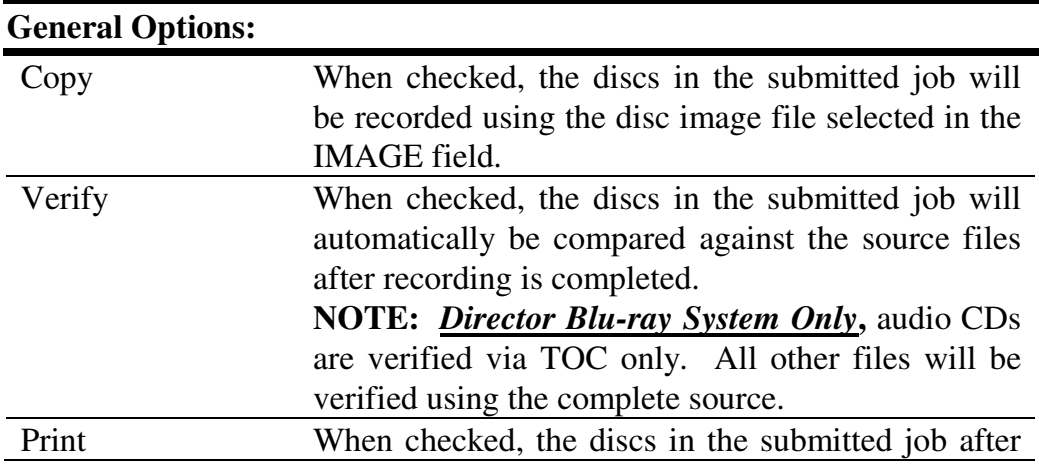

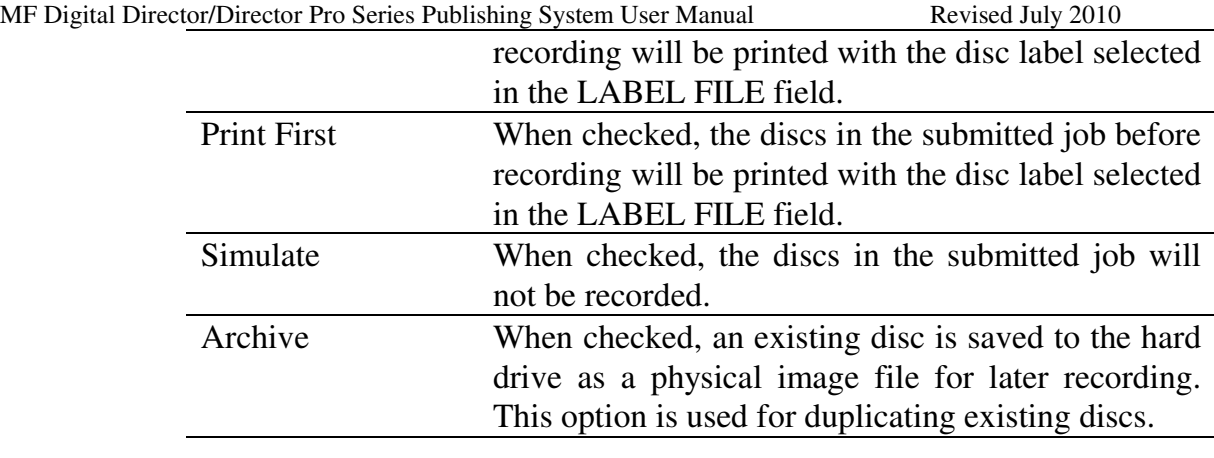

• After setting the general options, complete the required information in the related information fields:

# **Job ID (Required)**

The JOB ID field is a user-defined descriptor that assists in identifying and tracking discs produced on the DIRECTOR/DIRECTOR PRO. Jobs can be given meaningful names such as date codes. In addition, jobs may receive product, invoice or work order numbers.

• Click the JOB ID field and enter a name for the job to a maximum of 20 alphanumeric characters.

# **User ID (Required)**

The USER ID field is a descriptor that assists in identifying and tracking users operating the DIRECTOR/DIRECTOR PRO. User IDs are defined using the *System Setup* tab.

• Click the USER ID field and enter your assigned User ID.

# **Password (Required)**

The PASSWORD field assists in controlling access to the DIRECTOR/DIRECTOR PRO. Passwords are assigned to specific User IDs using the *System Setup* tab.

• Click the PASSWORD field and enter your assigned password.

### **Image (needed if "Copy" option is checked)**

The IMAGE field is used to specify the data or audio disc image, (ISC or ISO file) that was previously created, to be used as the data or audio source for recording. The DIRECTOR/DIRECTOR PRO also accepts standard Mode 1 data physical image files (such as ISO 9660, MacOS HFS, Unix UFS and Rock Ridge, etc.) created with other pre-mastering software (such as Roxio Easy disc Creator and Toast, GEAR Software GEAR Pro, etc.).

• Click the *Browse Images* button below the IMAGE field. The screen will now display:

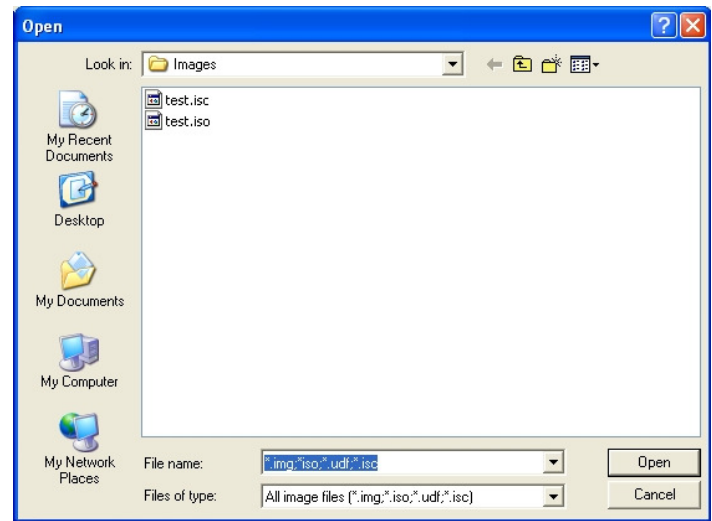

• Select the appropriate file and click the *Open* button. Leave the field blank if no image is to be recorded.

#### **Label File (Optional)**

The LABEL FILE field is used to specify the disc label (LBL or PRN file), that was previously created, to be used as the source label for printing.

• Click the *Browse Print Files* button below the LABEL FILE field the screen will now display:

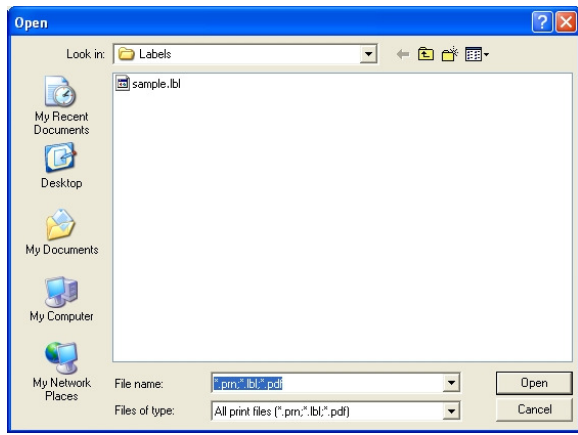

• Select the appropriate file and click the *Open* button. Leave the field blank if no label is to be printed.

#### **Comments (Optional)**

The COMMENTS field is a user-defined descriptor that is entered into the database of all jobs completed by the DIRECTOR/DIRECTOR PRO. The COMMENTS field can contain meaningful information such as documenting operator observations.

• Click the COMMENTS field and enter your remarks. Leave the field blank if no information is to be logged into the database.

#### **Quantity (Required)**

The QUANITY field is used to specify the number of discs to be recorded or printed as part of the current job.

• Click the QUANTITY field and enter the number of discs to be recorded or printed.

#### **Priority (Required)**

The PRIORITY field is used to specify the production priority assigned to the current job (1 lowest - 99 highest). The maximum allowable priority is determined by a specific user's privileges assigned using the *Setup* tab.

• Click the PRIORITY field and enter the priority number.

#### **Saving the Current Job**

Once a job has been created it can be saved and used by the DIRECTOR/DIRECTOR PRO for future recording. Job files are saved as job files with a "JOB" extension.

To save a job file:

• Click the *Save* button on the menu bar. The screen will now display:

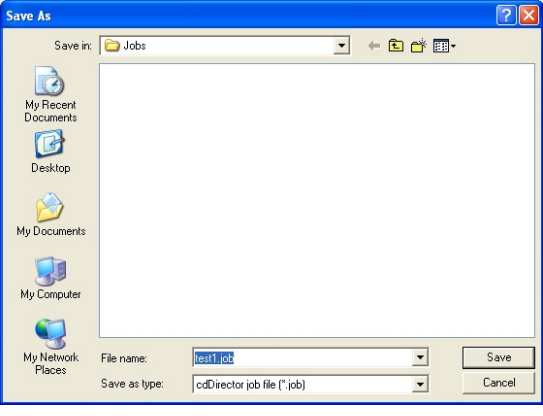

**Page 56**

- Select the volume and directory where you want to save the job file.
- Enter the name for the job file and click the *Save* button.

### **Loading an Existing Job**

Once a job file has been saved it can be modified at a later date.

To load an existing job file:

• Click the *Open* button on the menu bar. The screen will now display:

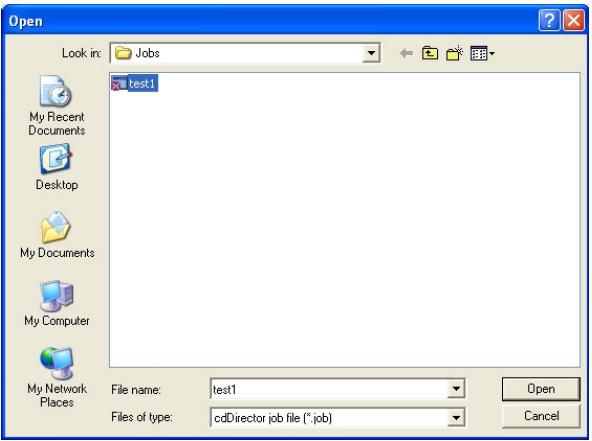

• Select the appropriate file and click the *Open* button.

### **Submitting Jobs**

After defining or creating a job, the final step in constructing a disc is to submit the job for production. During the production process the DIRECTOR/DIRECTOR PRO uses the job as a guide or map for bringing together the various elements of the disc (label, disc image, etc.) to print and record as needed. The DIRECTOR/DIRECTOR PRO processes up to eight different jobs simultaneously and offers unlimited job queuing.

#### **Submitting a Job**

To submit a job for production:

- Complete the details on the *Job* tab as desired or load an existing job file.
- Click the *Submit Job* button at the bottom of the *Job* tab. The screen will now display:

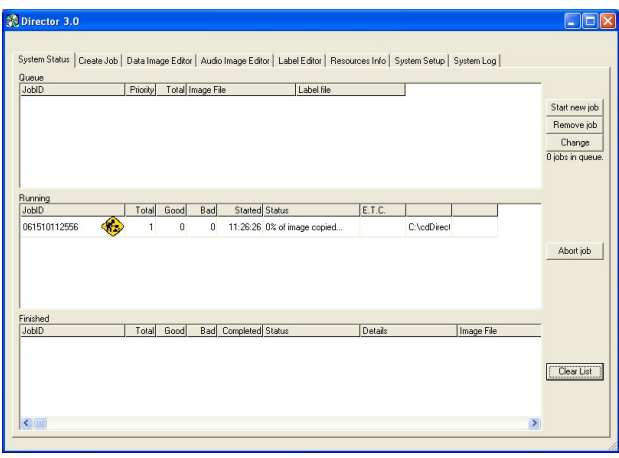

The screen is now switched to the *Status* tab where the progress of jobs submitted for production can be easily monitored. The *Status* tab is divided into three panes. The top pane is the JOB QUEUE window which lists all of the jobs waiting to be processed by displaying their assigned JobID, their assigned priority, the total number of requested discs as well as the names of their associated disc image and label files.

The middle pane is the ACTIVE JOBS window that lists all the jobs currently being recorded or printed by the DIRECTOR/DIRECTOR PRO. Information displayed for each job includes: its assigned JobID, the total number of requested discs, the number of successful discs produced, the number of failed discs produced, the time the job was submitted for production, the immediate status of the job (copying images, loading discs,

copying discs, unloading discs, etc.), and the estimated time of completion (E.T.C).

The lower pane is the COMPLETED JOBS window that lists all the jobs completed by the DIRECTOR/DIRECTOR PRO. Information displayed for each job includes: its assigned JobID, the total number of requested discs, the number of successful discs produced, the number of failed discs produced and the time each of the jobs was completed.

#### **The Production Process**

During production the blank discs will be loaded one at a time from the input spindle into the recorders and/or printer. Upon successful completion the discs will be unloaded onto the output spindle. This process will continue until the job is complete, and the DIRECTOR/DIRECTOR PRO will then advance to produce the next job in the queue according to its priority.

However, if the  $1<sup>st</sup>$  input spindle empties before the job is complete the DIRECTOR/DIRECTOR PRO will then go to the  $2<sup>nd</sup>$  input spindle. If the  $2<sup>nd</sup>$  input spindle is empty the DIRECTOR/DIRECTOR PRO will go to the third spindle. If the third spindle is empty the screen will now display:

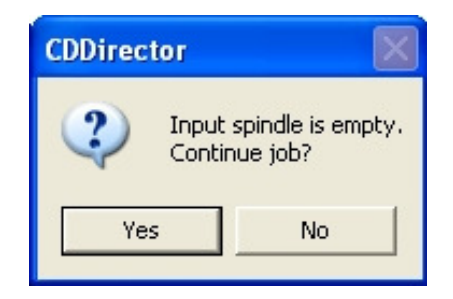

To continue producing the job, place additional blank discs onto the  $1<sup>st</sup>$ input spindle and click the *Yes* button. To stop the job click the *No* button and the remainder of the job will be aborted. The DIRECTOR/DIRECTOR PRO will then advance to produce the next job in the queue according to its priority.

Any discs dropped on the reject/centering spike have failed to record properly and should not be used. Be sure to remove rejected discs periodically during operation, if the need arises.

### **Removing a Job**

To remove a pending job from the queue so that it will not be produced:

- Click the job you wish to remove in the JOB QUEUE window.
- Click the *Remove Job* button.

#### **Clearing the Completed Jobs List**

To clear the list of completed jobs:

• Click the *Clear List* button.

#### **Starting a New Job**

To start a new job:

• Click the *New* button. The screen will now display:

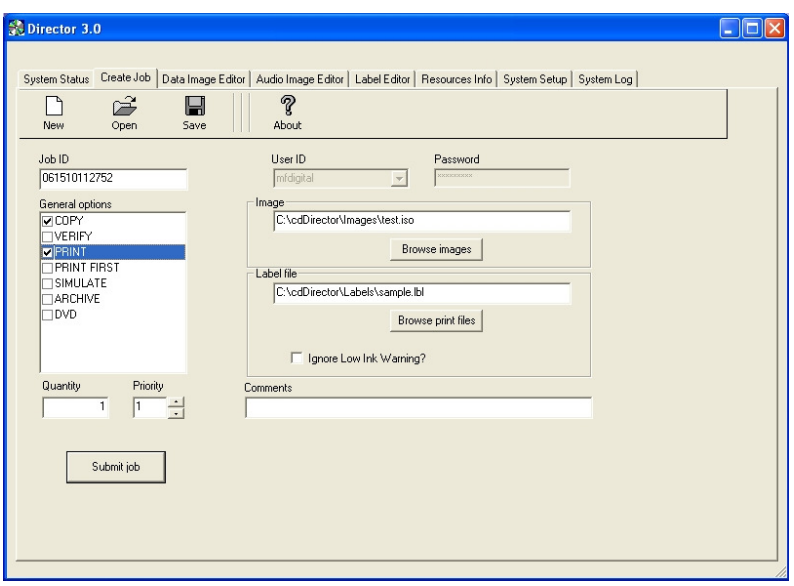

The screen is now switched to the *Create Job* tab where new jobs can be created or existing job files can be loaded and submitted for production.

## **Aborting a Job**

To abort a job once its production has begun:

- Click the job you wish to abort in the ACTIVE JOBS window.
- Click the *Abort Job* button.

### **Viewing Logs**

The DIRECTOR/DIRECTOR PRO maintains a comprehensive database of all jobs completed by the unit. The collected information is useful for a variety of reasons such as, tracking disc usage, helping to diagnose problems, or even for billing clients. The *Log* tab provides an easy way to review the history of all jobs completed by the DIRECTOR/DIRECTOR PRO.

To display the DIRECTOR/DIRECTOR PRO's history log:

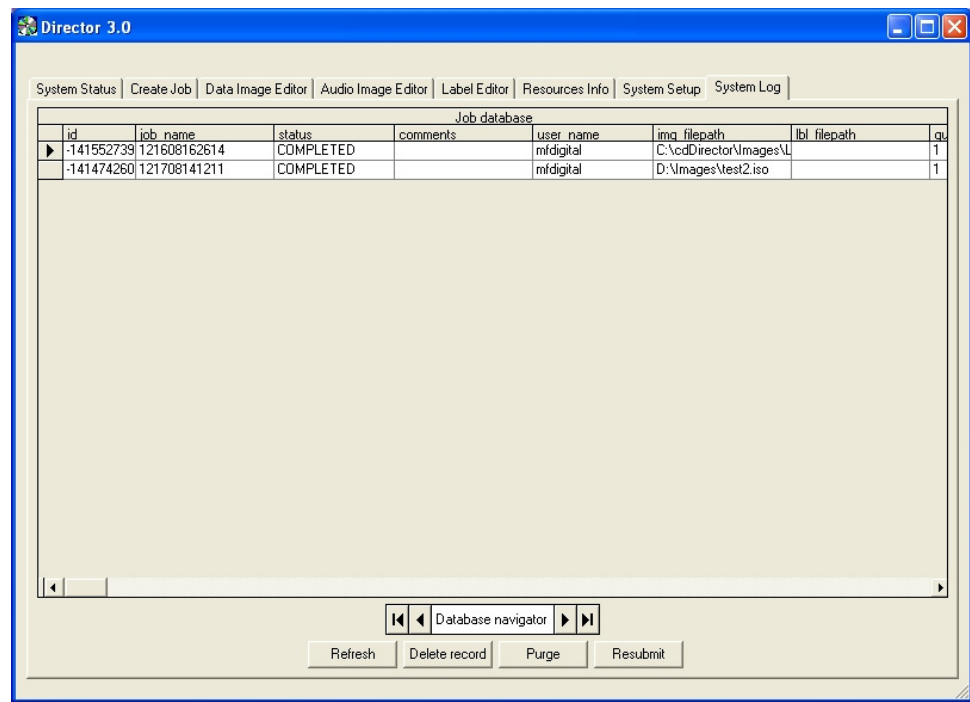

• Click the *System Log* tab. The screen will now display:

The *System Log* tab consists of one central JOBLOG windowpane, containing all job related information.

# **Viewing the Errors reported by Director in the Event Viewer.**

When Director reports errors, they are also reported to the Event Viewer. The Event Viewer is apart of the Windows Operating System. To view the events in the Event Viewer, follow the steps below.

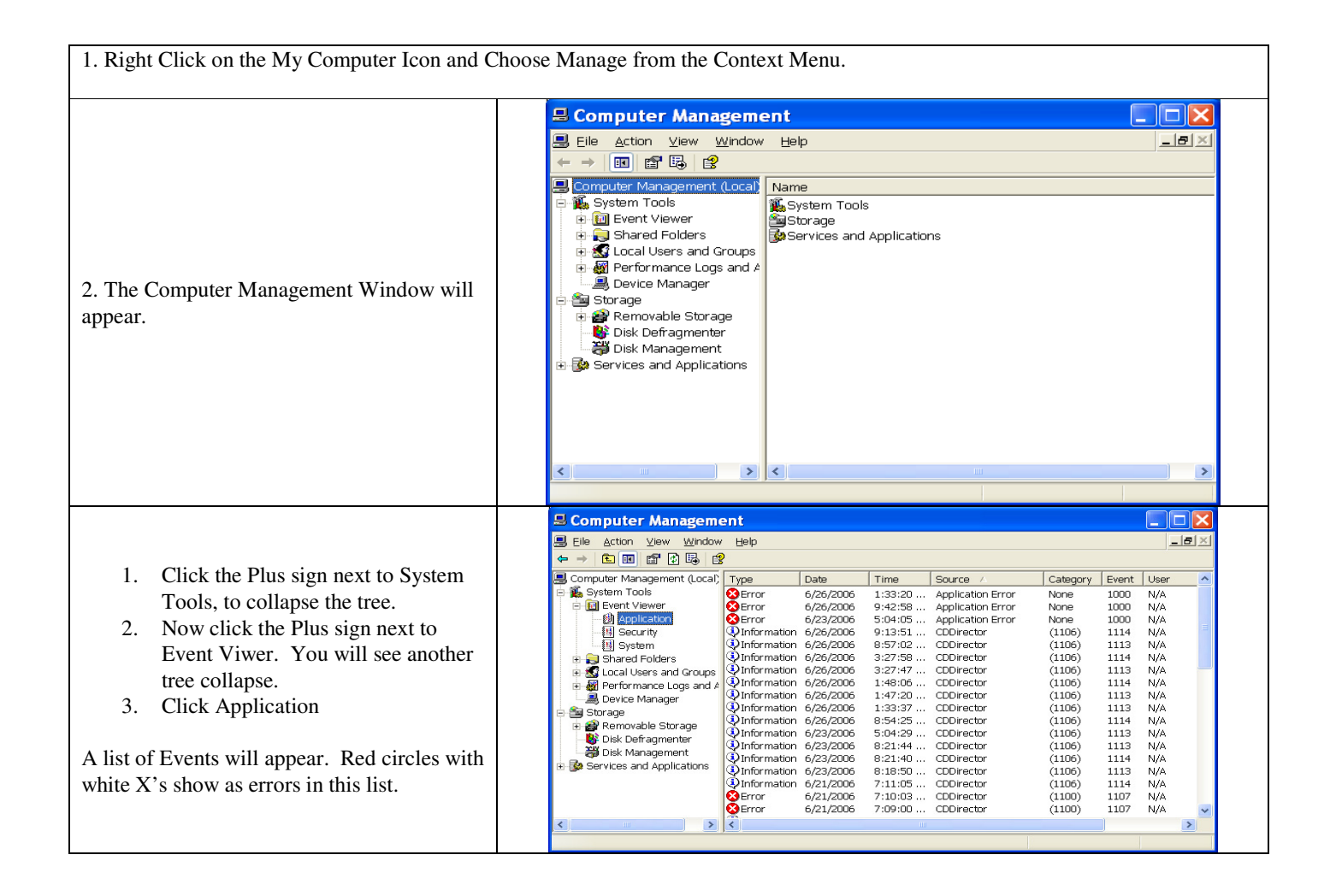

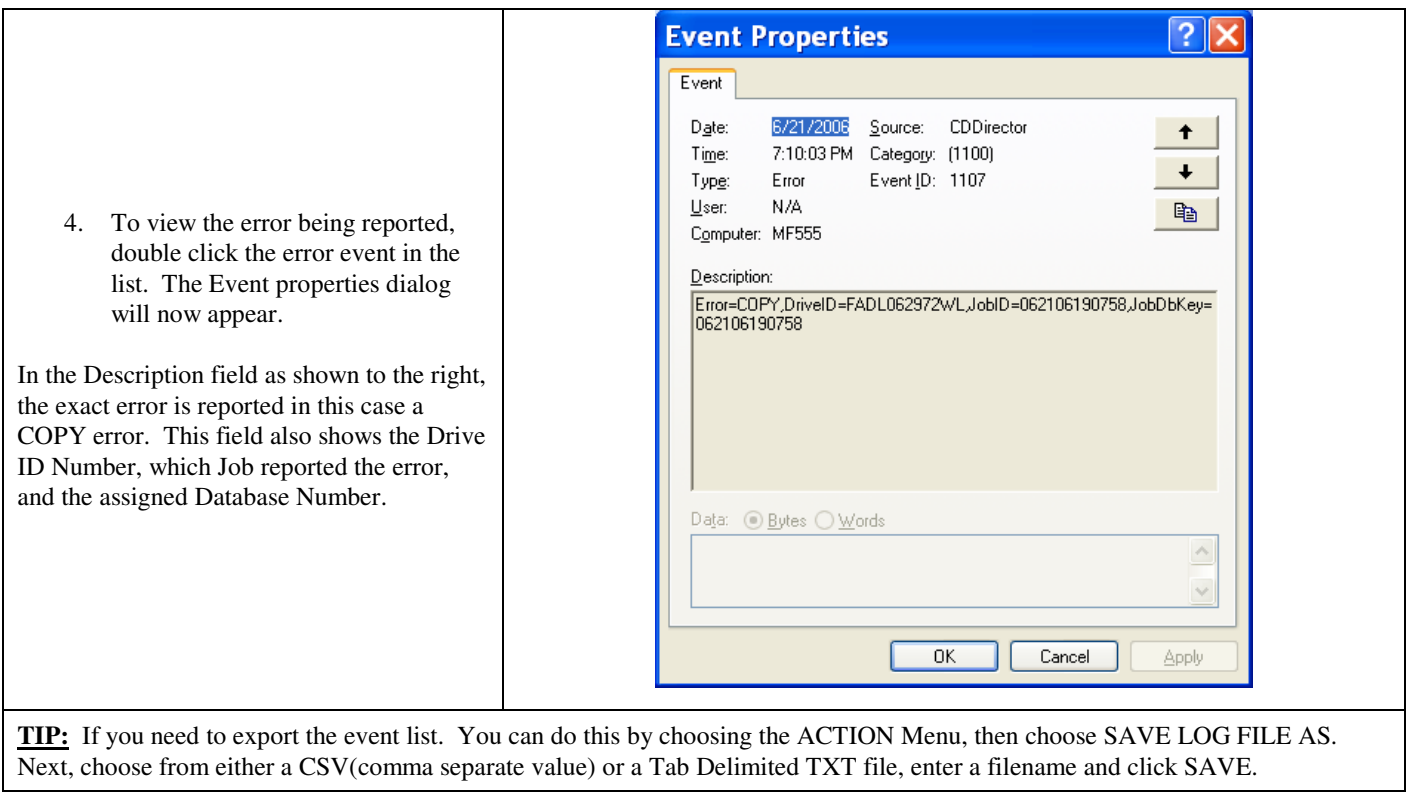

# **Updating Job Records**

To update job records in the history log:

• Click the *Refresh* button at the bottom of the JOBLOG window.

## **Navigating Job Records**

To navigate among job records in the history log.

- Use the scroll bar at the bottom of the JOBLOG window to move left or right.
- Use the *Database Navigator* buttons to advance from record to record or to move to the top or bottom of the database.

# **Deleting Individual Job Records**

To delete a job record from the history log:

• Click the job name you wish to delete and click the *Delete Record* button at the bottom of the JOBLOG window.

## **Deleting All Job Records**

To delete all job records from the history log:

• Click the *Purge* button at the bottom of the JOBLOG window.

# **Resubmitting Jobs**

To resubmit a job for production:

• Click the job name you wish to resubmit and click the *Resubmit* button at the bottom of the JOBLOG window.

### **Duplicating Existing discs**

In addition to creating industry standard data and audio discs source files, the DIRECTOR/DIRECTOR PRO also duplicates existing discs authored in most formats.

#### **Creating an Image File**

The first step in duplicating an existing disc/DVD is to create an image file of it on the hard disk drive to be used as the master source for recording. Image files are saved with an "IMG" extension.

To create an image file of an existing disc/DVD:

• Click the *Create Job* tab. The screen will now display:

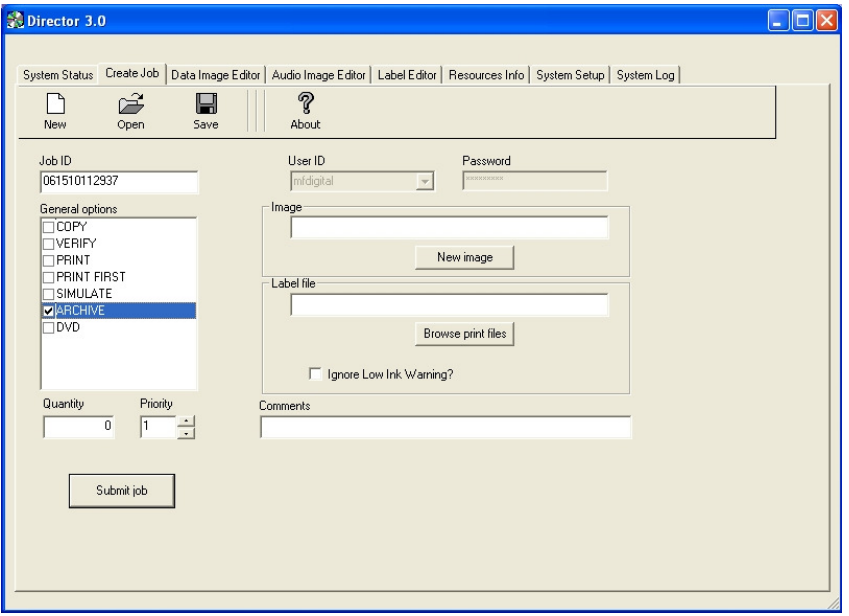

- Check the ARCHIVE box in the general options window. Ensure that no other boxes are checked.
- Click the QUANTITY field and enter **0**.
- Click the JOB ID field and enter a name for the job to a maximum of 20 alphanumeric characters.
- Click the USER ID field and enter your assigned User ID.
- Click the PASSWORD field and enter your assigned password.
- Click the *New Image* button below the IMAGE field. The screen will now display:

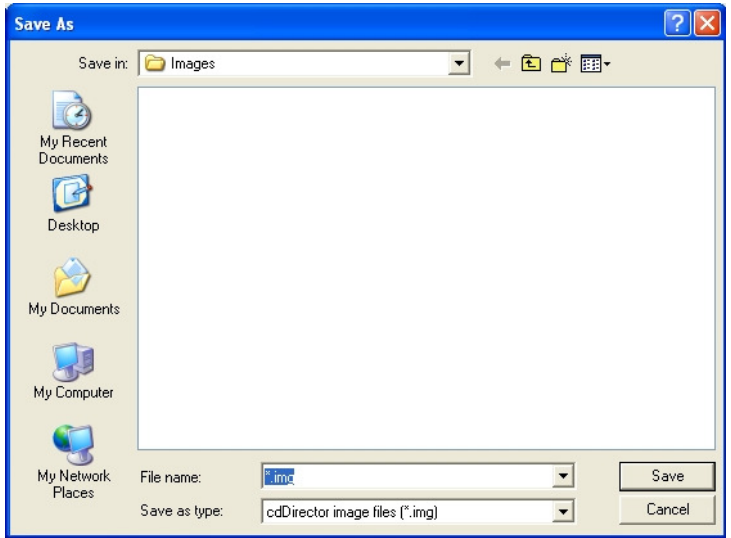

- Select the volume and directory where you want to save the image file. Please note that depending upon the amount of data to be recorded the image file can occupy as much as 4.7 GB (or 25 to 50 GB if Blu-Ray equipped) of hard disk space.
- Enter the name for the image file and click the *Save* button.
- Place your original disc to be duplicated (master disc) on top of the stack of blank discs on the input spindle.
- Click the *Submit Job* button. The screen will now display:

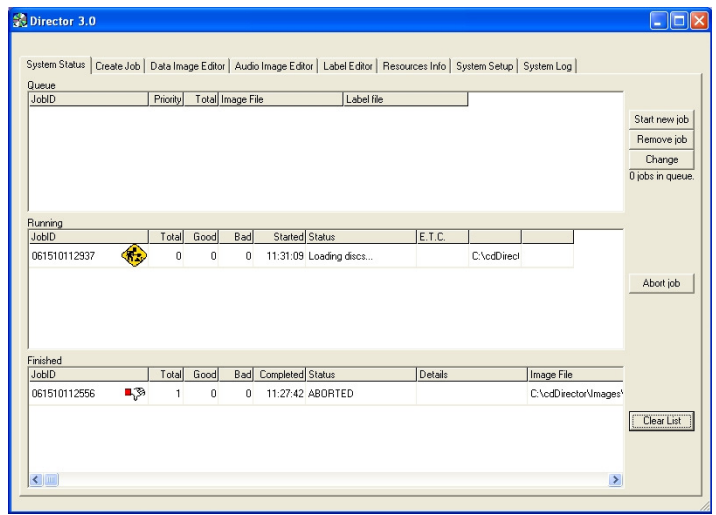

The screen is now switched to the *Status* tab to display the progress of the submitted job. During production the master disc will be loaded from the input spindle into the top recorder, and saved as an image file with the

specified name on the hard disk drive. Upon successful completion, the disc will be unloaded onto the output spindle.

### **Recording an Image File**

Once created, the image file of the master disc is used as the source for recording.

To use the image file of the master disc as the recording source:

• Click the *Create Job* tab. The screen will now display:

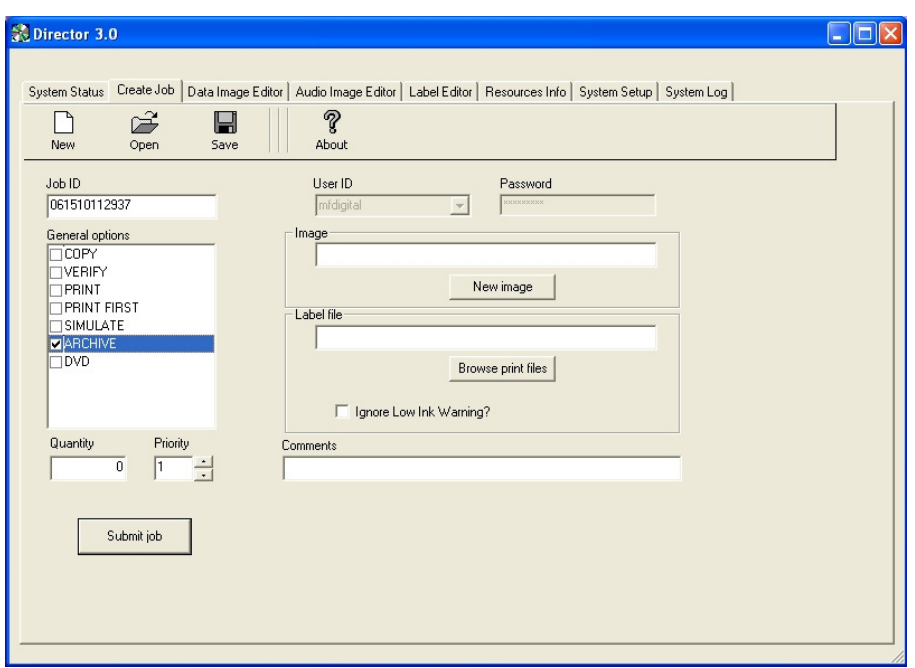

• Adjust the general options and complete the information on the *Create Job* tab as required. When completing the IMAGE field specify the image file created from the master disc to be duplicated.

#### **Viewing Resources**

The *Resource* tab is a simple diagnostic tool that displays the hardware elements connected to the DIRECTOR/DIRECTOR PRO. These include the disc autoloader, CD/DVD or Blu-ray recorders and the printer.

To display the hardware elements connected to the DIRECTOR/ DIRECTOR PRO:

• Click the *Resources Info* tab. The screen will now display:

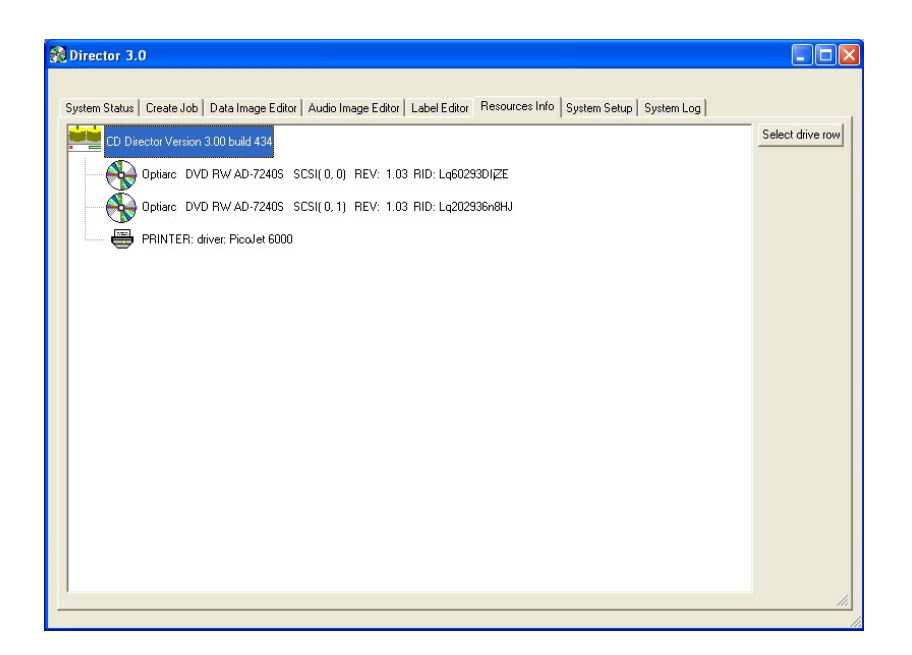

The *Resource Info* tab on a properly configured and correctly functioning DIRECTOR/DIRECTOR PRO system will display one autoloader, four, or two Blu-ray or DVD-R recorders (including ID string, SCSI channel and ID, and firmware version) as well as one printer.

#### **Upgrading DIRECTOR/DIRECTOR PRO Software**

#### **Overview of the process**

Uninstall Director from the unit by using the "Add/Remove Programs" in the control panel. The "Add/Remove Programs can be accessed by the following path; Windows Start Menu> Control Panel> Add/Remove Programs.

Click on the following link www.mfdigital.com/firmware.html and then scroll to the Director Publisher Series section, and then click on the link for "Update Version 3.00b434" to download the software.

Once the zip file containing the software has been downloaded extract the contents to your desktop.

Double click on the Build434.exe to run the set up wizard and follow the prompts for the installation process through to completion. Note – You may be required to select your printer in the system setup tab.